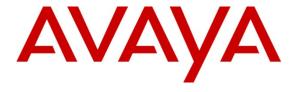

#### Avaya Solution & Interoperability Test Lab

Application Notes for Configuring Avaya Communication Server 1000E R7.6, Avaya Aura® Session Manager R6.3 and Avaya Session Border Controller for Enterprise to support KPN VaMo1 VoIP Connect Service – Issue 1.0

#### **Abstract**

These Application Notes describe the steps used to configure Session Initiation Protocol (SIP) trunking between the KPN VaMo1 VoIP Connect service and an Avaya SIP enabled Enterprise Solution. The Avaya solution consists of Avaya Session Border Controller Advanced for Enterprise, Avaya Aura® Session Manager and Avaya Communication Server 1000E. KPN is a member of the DevConnect Service Provider program.

Information in these Application Notes has been obtained through DevConnect compliance testing and additional technical discussions. Testing was conducted via the DevConnect Program at the Avaya Solution and Interoperability Test Lab.

#### 1. Introduction

These Application Notes describe the steps used to configure Session Initiation Protocol (SIP) trunking between KPN VaMo1 VoIP Connect service and an Avaya SIP-enabled Enterprise Solution. The Avaya solution consists of Avaya Session Border Controller for Enterprise (Avaya SBCE), Avaya Aura® Session Manager and Avaya Communication Server 1000E (CS1000E). Customers using this Avaya SIP-enabled enterprise solution with KPN VaMo1 VoIP Connect service are able to place and receive PSTN calls via a dedicated Internet connection and the SIP protocol. This converged network solution is an alternative to traditional PSTN trunks. This approach generally results in lower cost for the enterprise customer.

## 2. General Test Approach and Test Results

The general test approach was to configure a simulated enterprise site using an Avaya SIP telephony solution consisting of CS1000E, Session Manager and Avaya SBCE. The enterprise site was configured to use the VaMo1 VoIP Connect service provided by KPN.

DevConnect Compliance Testing is conducted jointly by Avaya and DevConnect members. The jointly-defined test plan focuses on exercising APIs and/or standards-based interfaces pertinent to the interoperability of the tested products and their functionalities. DevConnect Compliance Testing is not intended to substitute full product performance or feature testing performed by DevConnect members, nor is it to be construed as an endorsement by Avaya of the suitability or completeness of a DevConnect member's solution

#### 2.1. Interoperability Compliance Testing

The interoperability test included the following:

- Incoming calls to the enterprise site from the PSTN routed to the DDI numbers assigned by KPN
- Incoming PSTN calls made to SIP, UniStim, Digital and Analog telephones at the enterprise
- Outgoing calls from the enterprise site completed via KPN to PSTN destinations
- Outgoing calls from the enterprise to the PSTN made from SIP, UniStim, Digital and Analog telephones
- Calls using the G.711A codec supported by KPN
- Fax calls to/from a group 3 fax machine to a PSTN connected fax machine using T.38
- DTMF transmission using RFC 2833 with successful Voice Mail/Vector navigation for inbound and outbound calls
- User features such as hold and resume, transfer, conference, call forwarding, etc.
- Caller ID Presentation and Caller ID Restriction
- Call coverage and call forwarding for endpoints at the enterprise site
- Transmission and response of SIP OPTIONS messages sent by KPN requiring Avaya response and sent by Avaya requiring KPN response
- Mobile-X call features
- Off-net call forwarding and mobility (extension to mobile)

#### 2.2. Test Results

Interoperability testing of the sample configuration was completed with successful results for the KPN VaMo1 VoIP Connect service with the following observations:

- As KPN do not support SIP UPDATE, the CS1000E default configuration will not allow a blind transfer to be executed if the parties involved do not support the SIP UPDATE method. With the installation of plugin 501 on the CS1000E, the blind transfer will be allowed and the call will be completed. The limitation of this plugin is that no ringback is provided to the originator of the call for the duration that the destination set is ringing. In addition to plugin 501, it is required that VTRK SU version "cs1000-vtrk-7.50.17.16-15.i386.000.ntl" or higher be used on all SSG signaling servers to ensure proper operation of the blind transfer feature. The use of plugin 501 does not restrict the use of the SIP UPDATE method of blind transfer to other parties that do happen to support the UPATE method, but rather extend support to those parties that do not
- No inbound toll free numbers were tested as none were available from the Service Provider
- No Emergency Services numbers tested as test calls to these numbers should be prearranged with the Operator
- All unwanted MIME was stripped on outbound calls using the Adaptation Module in Session Manager

### 2.3. Support

For technical support on KPN products please visit the website at <a href="www.kpn.nl">www.kpn.nl</a> or contact an authorized KPN representative.

## 3. Reference Configuration

**Figure 1** illustrates the test configuration. The test configuration shows an Enterprise site connected to the KPN VaMo1 VoIP Connect Service. Located at the Enterprise site is an Avaya SBCE, Session Manager and CS1000E. Endpoints are Avaya 1140 series IP telephones, Avaya 1200 series IP telephones (with Unistim and SIP firmware), Avaya IP Softphones (SMC3456, 2050 and Avaya one-X® Communicator), Avaya Digital telephone, Analog telephone and fax machine. For security purposes, any public IP addresses or PSTN routable phone numbers used in the compliance test are not shown in these Application Notes.

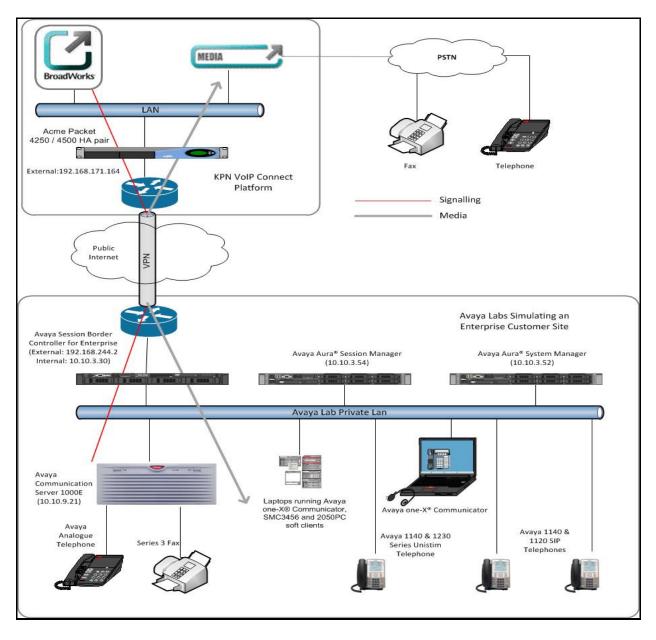

Figure 1: Test Setup KPN VaMo1 VoIP Connect to Avaya Enterprise

# 4. Equipment and Software Validated

The following equipment and software were used for the sample configuration provided:

| Equipment                        | Software                                        |  |
|----------------------------------|-------------------------------------------------|--|
| Avaya S8800 Media Server         | Avaya Aura® Session Manager R6.3 Version –      |  |
|                                  | 6.3.3.0.633004                                  |  |
| Avaya S8800 Media Server         | Avaya Aura® System Manager R6.3.3.3 Build       |  |
|                                  | No. – 6.3.0.8.5682 – 6.3.8.1814                 |  |
| Dell R310 Server running Avaya   | Avaya Session Border Controller Advanced for    |  |
| Session Border Controller for    | Enterprise R6.2.0.Q48                           |  |
| Enterprise                       |                                                 |  |
| Avaya Communication Server 1000E | Avaya Communication Server 1000E R7.6           |  |
| running on CP+PM server as co-   | Version 7.65.P                                  |  |
| resident configuration           | Deplist: CPL_X21_07_65P                         |  |
|                                  | All CS1000E patches listed in <b>Appendix A</b> |  |
| Avaya Communication Server 1000E | CSP Version: MGCC DC01                          |  |
| Media Gateway                    | MSP Version: MGCM AB02                          |  |
|                                  | APP Version: MGCA BA18                          |  |
|                                  | FPGA Version: MGCF AA22                         |  |
|                                  | BOOT Version: MGCB BA18                         |  |
|                                  | DSP1 Version: DSP2 AB07                         |  |
| Avaya 1140e and 1230 Unistim     | FW: 0625C8A                                     |  |
| Telephones                       |                                                 |  |
| Avaya 1140e and 1230 SIP         | FW: 04.01.13.00.bin                             |  |
| Telephones                       |                                                 |  |
| Avaya SMC 3456                   | Version 2.6 build 53715                         |  |
| Avaya 2050PC                     | Release 4.3.0081                                |  |
| Avaya Analog Telephone           | N/A                                             |  |
| Avaya M3904 Digital Telephone    | N/A                                             |  |
| KPN Equipment                    | Software                                        |  |
| as1-sbc-s-2-1 ACME Net-Net 4500  | SCX6.2.0 MR-6 Patch 2 (Build 876)               |  |
| as1-sbc-s-1-1 ACME Net-Net 4250  | SC6.2.0 MR-6 Patch 2 (Build 876                 |  |
| Alcatel-Lucent-HPSS              | v3.0.3                                          |  |
| Broadsoft                        | v 17                                            |  |

## 5. Configure Avaya Communication Server 1000E

This section describes the steps for configuring Communication Server 1000E for SIP Trunking. SIP trunks are established between Communication Server 1000E and Session Manager. These SIP trunks will carry SIP Signalling associated with the KPNVaMo1 VoIP Connect Service. For incoming calls, the Session Manager receives SIP messages from the Avaya SBCE and directs the incoming SIP messages to Communication Server 1000E. Once the message arrives at Communication Server 1000E, further incoming call treatment, such as incoming digit translations and class of service restrictions may be performed. All outgoing calls to the PSTN are processed within Communication Server 1000E and may be first subject to outbound features such as automatic route selection, digit manipulation and class of service restrictions. Once Communication Server 1000E selects a SIP trunk, the SIP signaling is routed to the Session Manager. The Session Manager directs the outbound SIP messages to the Session Border Controller at the enterprise site that then sends the SIP messages to the KPN network. Specific Communication Server 1000E configuration was performed using Element Manager and the system terminal interface. The general installation of the Communication Server 1000E, System Manager and Session Manager is presumed to have been previously completed and is not discussed here. Appendix A has a list of all CS1000E patches, deplist and service packs loaded on the system.

#### 5.1. Logging into the Avaya Communication Server 1000E

Configuration on the CS1000E will be performed by using both SSH Putty session and Avaya Unified Communications Management GUI.

Log in using SSH to the ELAN IP address of the Call Server using a user with correct privileges. Once logged in type **csconsole**, this will take the user into the vxworks shell of the call server. Next type **login**, the user will then be asked to login with correct credentials. Once logged in the user can then progress to load any overlay.

Log in using the web based Avaya Unified Communications Management GUI. The Avaya Unified Communications Management GUI may be launched directly via <a href="http://<ipaddress">http://<ipaddress</a>> where the relevant <ipaddress> is the TLAN ip address of the CS1000E. The following screen shows the login screen. Login with the appropriate credentials.

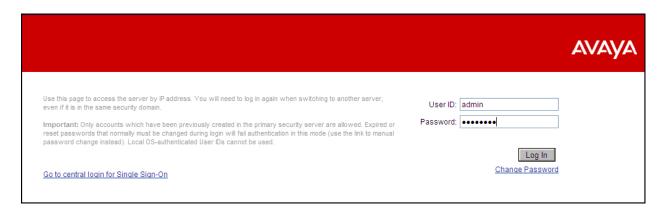

The Avaya Unified Communications Management **Elements** page will be used for configuration. Click on the Element Name corresponding to CS1000E in the Element Type column. In the abridged screen below, the user would click on the Element Name **EM on cs1kvl9**.

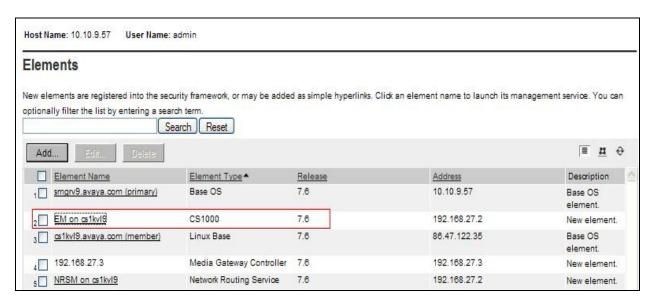

#### 5.2. Confirm System Features

The keycode installed on the Call Server controls the maximum values for these attributes. If a required feature is not enabled or there is insufficient capacity, contact an authorized Avaya sales representative to add additional capacity. Use the Communication Server 1000E system terminal and manually **load Overlay 22** to print the System Limits (the required command is **SLT**) and verify that the number of SIP Access Ports reported by the system is sufficient for the combination of trunks to KPN's network, and any other SIP trunks needed. See the following screenshot for a typical System Limits printout. The value of **SIP ACCESS PORTS** defines the maximum number of SIP trunks for the Communication Server 1000E.

```
Load Overlay 22
req: SLT
System type is - Communication Server 1000E/CPPM Linux
CPPM - Pentium M 1.4 GHz
IPMGs Registered:
IPMGs Unregistered:
                                                0
IPMGs Configured/unregistered: 0
TRADITIONAL TELEPHONES 32767 LEFT 32766 USED 1
DECT USERS 32767 LEFT 32767 USED
IP USERS 32767 LEFT 32744 USED
                                                                                 0
IP USERS 32767 LEFT 32767 USED 0
IP USERS 32767 LEFT 32744 USED 23
BASIC IP USERS 32767 LEFT 32766 USED 1
TEMPORARY IP USERS 32767 LEFT 32767 USED 0
DECT VISITOR USER 10000 LEFT 10000 USED 0
ACD AGENTS 32767 LEFT 32752 USED 15
MOBILE EXTENSIONS 32767 LEFT 32767 USED 0
TELEPHONY SERVICES 32767 LEFT 32767 USED 0
CONVERGED MOBILE USERS 32767 LEFT 32767
                                                                    USED
                                                                                  0
NORTEL SIP LINES 32767 LEFT 32765 USED
                                                                                  2
THIRD PARTY SIP LINES 32767 LEFT 32761 USED
SIP CONVERGED DESKTOPS 32767 LEFT 32767 USED
                                                                                  0

        SIP CTI TR87
        32767
        LEFT 32767
        USED

        SIP ACCESS PORTS
        32767
        LEFT 32752
        USED

                                                                                 15
```

**Load Overlay 21** and confirm the customer is setup to use **ISDN** trunks by typing the **PRT** and **NET DATA** commands as shown below.

```
Load Overlay 21
REQ: PRT
TYPE: net
TYPE NET_DATA
CUST 0

TYPE NET_DATA
CUST 00
OPT RTD
AC1 INTL NPA SPN NXX LOC
AC2
FNP YES
ISDN YES
```

#### 5.3. Configure Codec's for Voice and FAX operation

KPN's SIP Trunk service supports G.711A voice codec and T.38 FAX transmissions. Using the Communication Server 1000E element manager sidebar, navigate to the **IP Network** → **IP Telephony Nodes** → **Node Details** → **Voice Gateway (VGW) and Codecs** property page and configure the Communication Server 1000E General codec settings as shown in the screenshot below. The values highlighted are required for correct operation; most of the options are turned on by default but its good practice to ensure that they are set as shown below.

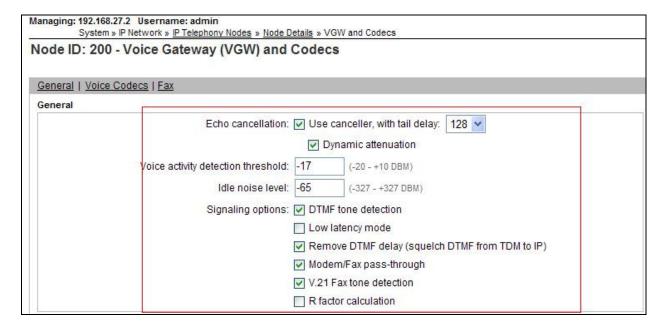

Next, scroll down and configure the CS1000E to use **Codec G.711** only. Default values were configured. This aligns with what KPN support on their SIP network.

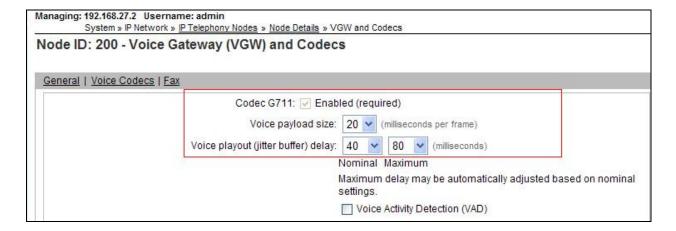

Finally, configure the **Fax** settings as in the highlighted section of the next screenshot with system defaults as shown below.

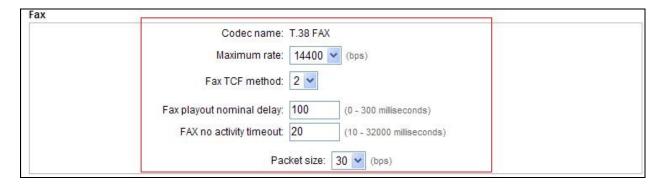

#### 5.4. Virtual Trunk Gateway Configuration

Use Communication Server 1000E Element Manager to configure the system node properties. Navigate to the System → IP Networks → IP Telephony Nodes → Node Details and verify the highlighted section is completed with the correct IP addresses and subnet masks of the Node. At this stage the call server has an ip address and so too does the signaling server. The Node IPv4 address is the ip address that the IP phones use to register. This is also where the SIP trunk connection is made to the Session Manager. When an entity link is added in Session Manager for the CS1000E it is the Node IPv4 address that is used (see Section 6.5 – Define SIP Entities for more details).

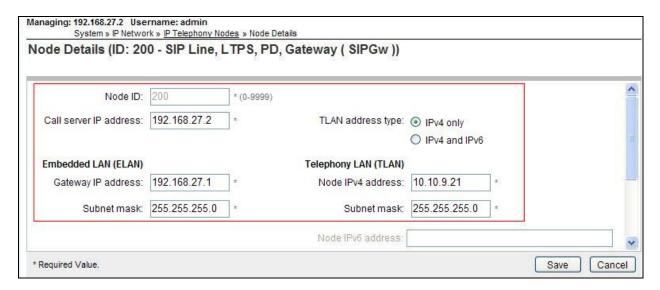

The next two screenshots show the SIP Virtual Trunk Gateway configuration, navigate to System → IP Networks → IP Telephony Nodes → Node Details → Gateway (SIPGW) Virtual Trunk Configuration Details and fill in the highlighted areas with the relevant settings.

- Vtrk gateway application: Provides option to select Gateway applications. The three supported modes are SIP Gateway (SIPGw), H.323Gw, and SIPGw and H.323Gw
- **SIP domain name:** The SIP Domain Name is the SIP Service Domain. The SIP Domain Name configured in the Signaling Server properties must match the Service Domain name configured in the Session Manager, in this case **avaya.com**
- Local SIP port: The Local SIP Port is the port to which the gateway listens. The default value is **5060**
- Gateway endpoint name: This field cannot be left blank so a value is needed here. This field is used when a Network Routing Server is used for registration of the endpoint. In this network a Session Manager is used so any value can be put in here and will not be used
- **Application node ID:** This is a unique value that can be alphanumeric and is for the new Node that is being created, in this case **200**
- **Proxy or Redirect Server:** Primary TLAN IP address is the Security Module IP address of the Session Manager. The **Transport protocol** used for **SIP**, in this case is TCP
- SIP URI Map: Public E.164 National and Private Unknown are left blank. All other fields in the SIP URI Map are left with default values

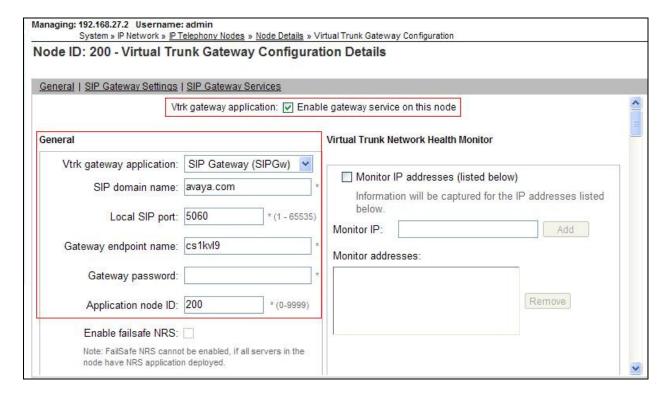

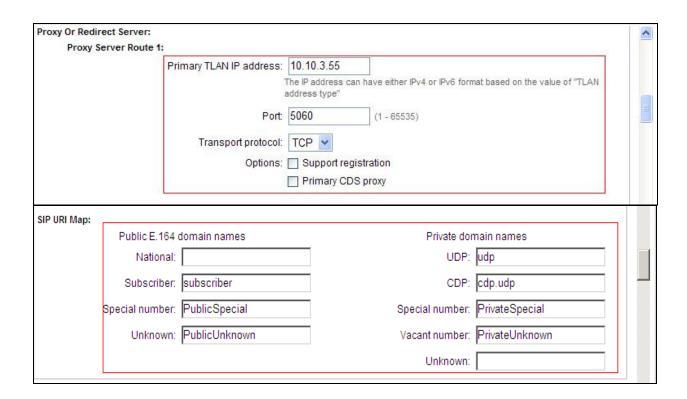

#### 5.5. Configure Bandwidth Zones

Bandwidth Zones are used for alternate call routing between IP stations and for Bandwidth Management. SIP trunks require a unique zone, not shared with other resources and best practice dictates that IP telephones and Media Gateways are all placed in separate zones. In the sample configuration SIP trunks use zone 01 and IP Telephones use zone 02, system defaults were used for each zone other than the parameter configured for **Zone Intent**. For SIP Trunks (zone 01), **VTRK** is configured for **Zone Intent**. For IP, SIP Telephones (zone 02), **MO** is configured for **Zone Intent**.

Use Element Manager to define bandwidth zones as in the following highlighted example. Use Element Manager and navigate to **System → IP Network → Zones → Bandwidth Zones** and add new zones as required.

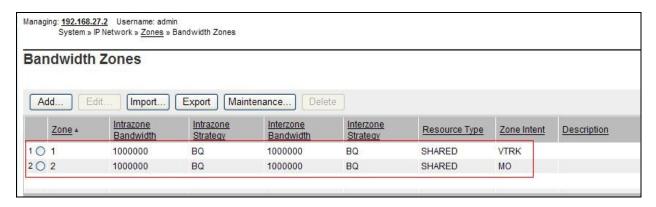

## 5.6. Configure Incoming Digit Conversion Table

A limited number of Direct Dial Inwards (DDI) numbers were available. The IDC table was configured to translate incoming PSTN numbers to five digit local telephone extension numbers. The digits of the actual PSTN DDI number are obscured for security reasons. The following screenshot shows the incoming PSTN numbers converted to local extension numbers. These were altered during testing to map to various SIP, Analog, Digital or Unistim telephones depending on the particular test case being executed.

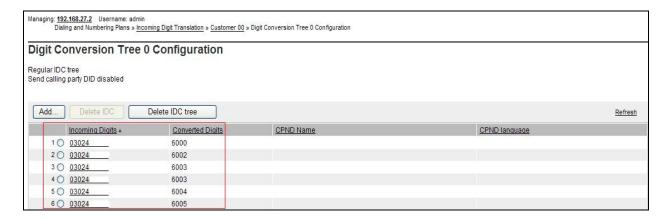

#### 5.7. Configure SIP Trunks

Communication Server 1000E virtual trunks will be used for all inbound and outbound PSTN calls to KPN's SIP Trunk Service. Five separate steps are required to configure Communication Server 1000E virtual trunks:

- Configure a D-Channel Handler (DCH); configure using the Communication Server 1000E system terminal and overlay 17
- Configure a SIP trunk Route Data Block (RDB); configure using the Communication Server 1000E system terminal and overlay 16
- Configure SIP trunk members; configure using the Communication Server 1000E system terminal and overlay 14
- Configure a Route List Block (RLB); configure using the Communication Server 1000E system terminal and overlay 86
- Configure Special Prefix Numbers (SPN's); configure using the Communication Server 1000E system terminal and overlay 90

The following is an example DCH configuration for SIP trunks. **Load Overlay 17** at the Communication Server 1000E system terminal and enter the following values. The highlighted entries are required for correct SIP trunk operation. Exit overlay 17 when completed.

```
Load Overlay 17
ADAN DCH 1
 CTYP DCIP
 DES VIR_TRK
 USR ISLD
 ISLM 4000
 SSRC 1800
 OTBF 32
 NASA YES
 IFC SL1
 CNEG 1
 RLS ID 5
 RCAP ND2
 MBGA NO
 H323
    OVLR NO
   OVLS NO
```

Next, configure the SIP trunk Route Data Block (RDB) using the Communication Server 1000E system terminal and overlay 16. Load Overlay 16, enter RDB at the prompt, press return and commence configuration. The value for DCH is the same as previously entered in overlay 17. The value for NODE should match the node value in Section 5.4. The value for ZONE should match that used in Section 5.5 for SIP\_VTRK. The remaining highlighted values are important for correct SIP trunk operation.

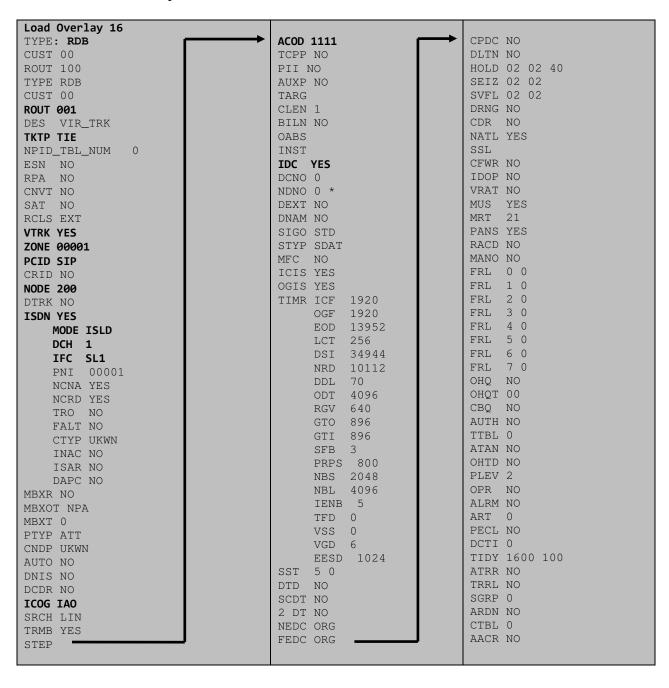

Next, configure virtual trunk members using the Communication Server 1000E system terminal and Load Overlay 14. Configure sufficient trunk members to carry both incoming and outgoing PSTN calls. The following example shows a single SIP trunk member configuration. Load Overlay 14 at the system terminal and type new X, where X is the required number of trunks. Continue entering data until the overlay exits. The RTMB value is a combination of the ROUT value entered in the previous step and the first trunk member (usually 1). The remaining highlighted values are important for correct SIP trunk operation.

```
Load Overlay 14
new 30
TN 100 0 0 0
DATE
PAGE
DES VIR_TRK
TN 160 0 00 00 VIRTUAL
TYPE IPTI
CUST 0
XTRK VTRK
ZONE 00001
TIMP 600
BIMP 600
AUTO_BIMP NO
NMUS NO
TRK ANLG
NCOS 0
RTMB 100 1
CHID 1
TGAR 1
STRI/STRO WNK WNK
SUPN YES
AST NO
CLS UNR DIP CND ECD WTA LPR APN THFD XREP SPCD MSBT
    P10 NTC
TKID
AACR NO
```

Next, configure a Digit Manipulation data block (DGT) in overlay 86. Load **Overlay 86** at the system terminal and type **new**. The following example shows the values used. The value for **DMI** is the same as when inputting the **DMI** value during configuration of the Route List Block.

```
Overlay 86

CUST 0

FEAT dgt

DMI 10

DEL 0

ISPN NO

CTYP NPA
```

Configure a Route List Block (RLB) in overlay 86. **Load Overlay 86** at the system terminal and type **new**. The following example shows the values used. The value for **ROUT** is the same as previously entered in overlay 16. The **RLI** value is unique to each RLB.

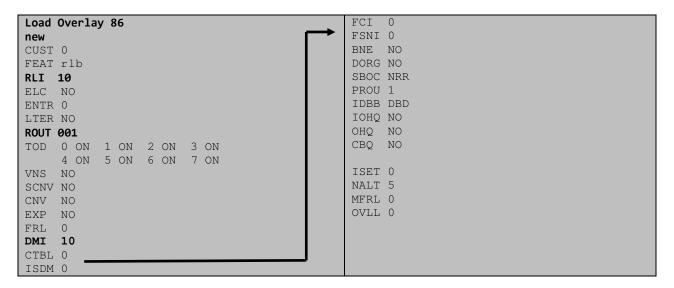

Next, configure Co-ordinated Dialling Plan(s) (CDP) which users will dial to reach PSTN numbers. Use the CS1000E system terminal and **Overlay 87**. The following are some example CDP entries used. The highlighted **RLI** value previously configured in overlay 86 is used as the Route List Index (**RLI**), this is the default PSTN route to the SIP Trunk service.

| TSC 00353 | TSC 18  | TSC 800 | TSC 08  |
|-----------|---------|---------|---------|
| FLEN 0    | FLEN 0  | FLEN 0  | FLEN 0  |
| RRPA NO   | RRPA NO | RRPA NO | RRPA NO |
| RLI 10    | RLI 10  | RLI 10  | RLI 10  |
| CCBA NO   | CCBA NO | CCBA NO | CCBA NO |
|           |         |         |         |

#### 5.8. Configure Analog, Digital and IP Telephones

A variety of telephone types were used during the testing, the following is the configuration for the Avaya 1140e Unistim IP telephone. Load **Overlay 20** at the system terminal and enter the following values. A unique four digit number is entered for the **KEY 00** and **KEY 01** value. The value for **CFG\_ZONE** is the same value used in **Section 5.5** for **VIRTUALSETS**.

```
Load Overlay 20 IP Telephone configuration
DES 1140
TN 100 0 03 0 VIRTUAL
TYPE 1140
CDEN 8D
CTYP XDLC
CUST 0
NUID
NHTN
CFG_ZONE 00002
CUR_ZONE 00002
ERL 0
ECL 0
FDN 0
TGAR 0
LDN NO
NCOS 0
SGRP 0
RNPG 1
SCI 0
SSU
LNRS 16
XLST
SCPW
SFLT NO
CAC_MFC 0
CLS UNR FBA WTA LPR PUA MTD FNA HTA TDD HFA CRPD
    MWA LMPN RMMD SMWD AAD IMD XHD IRD NID OLD VCE DRG1
    POD SLKD CCSD SWD LNA CNDA
     CFTD SFD MRD DDV CNID CDCA MSID DAPA BFED RCBD
    ICDA CDMD LLCN MCTD CLBD AUTR
    GPUD DPUD DNDA CFXA ARHD FITD CLTD ASCD
    CPFA CPTA ABDD CFHD FICD NAID BUZZ AGRD MOAD
    UDI RCC HBTA AHD IPND DDGA NAMA MIND PRSD NRWD NRCD NROD
     USMD USRD ULAD CCBD RTDD RBDD RBHD PGND OCBD FLXD FTTC DNDY DNO3 MCBN
     FDSD NOVD VOLA VOUD CDMR PRED RECA MCDD T87D SBMD KEM3 MSNV FRA PKCH MUTA MWTD
---continued on next page----
```

```
---continued from previous page----
DVLD CROD CROD
CPND_LANG ENG
RCO 0
HUNT 0
LHK 0
PLEV 02
PUID
DANI NO
AST 00
IAPG 1
AACS NO
ITNA NO
DGRP
MLWU_LANG 0
MLNG ENG
DNDR 0
KEY 00 MCR 6000 0
                    MARP
          CPND_LANG ROMAN
            NAME IP1140
            XPLN 10
           DISPLAY_FMT FIRST, LAST
     01 MCR 6000 0
        CPND
         CPND_LANG ROMAN
           NAME IP1140
            XPLN 10
            DISPLAY_FMT FIRST, LAST
     02
     03 BSY
     04 DSP
     05
     06
     07
     08
     09
     10
     11
    12
     13
     14
     15
     16
     17 TRN
    18 AO6
    19 CFW 16
    20 RGA
     21 PRK
     22 RNP
     23
     24 PRS
     25 CHG
     26 CPN
```

Digital telephones are configured using the **Overlay 20**, the following is a sample **3904** digital set configuration. Again, a unique number is entered for the **KEY 00** and **KEY 01** value.

```
Load Overlay 20 - Digital Set configuration
TYPE: 3904
DES 3904
TN 000 0 09 08 VIRTUAL
TYPE 3904
CDEN 8D
CTYP XDLC
CUST 0
MRT
ERL
    0
FDN
    0
TGAR 0
LDN NO
NCOS 0
SGRP 0
RNPG 1
SCI 0
SSU
LNRS 16
XLST
SCPW
SFLT NO
CAC_MFC 0
CLS UNR FBD WTA LPR PUA MTD FND HTD TDD HFA GRLD CRPA STSD
     MWA LMPN RMMD SMWD AAD IMD XHD IRD NID OLD VCE DRG1
     POD SLKD CCSD SWD LNA CNDA
     CFTD SFD MRD DDV CNID CDCA MSID DAPA BFED RCBD
     ICDA CDMA LLCN MCTD CLBD AUTU
     GPUD DPUD DNDA CFXA ARHD FITD CNTD CLTD ASCD
     CPFA CPTA ABDA CFHD FICD NAID BUZZ AGRD MOAD
     UDI RCC HBTD AHA IPND DDGA NAMA MIND PRSD NRWD NRCD NROD
     USMD USRD ULAD CCBD RTDD RBDD RBHD PGND OCBD FLXD FTTC DNDY DNO3 MCBN
     FDSD NOVD CDMR PRED RECA MCDD T87D SBMD PKCH CROD CROD
CPND_LANG ENG
RCO 0
HUNT
PLEV 02
PUID
DANI NO
SPID NONE
IAPG 1
AACS
ACQ
ASID
SFNB
SFRB
USFB
CALB
FCTB
ITNA NO
DGRP
PRI 01
MLWU_LANG 0
---continued on next page----
```

```
---continued from previous page----
MLNG ENG
DNDR 0
KEY 00 MCR 6066 0 MARP
       CPND
         CPND_LANG ROMAN
           NAME Digital Set
           XPLN 10
           DISPLAY_FMT FIRST, LAST
     01 MCR 6066 0
       CPND
         CPND_LANG ROMAN
           NAME Digital Set
           XPLN 10
           DISPLAY_FMT FIRST, LAST
     02 DSP
     03 MSB
     04
     05
     06
     07
     08
     09
    10
     11
     12
     13
     14
     15
     16
    17 TRN
    18 AO6
    19 CFW 16
    20 RGA
    21 PRK
    22 RNP
    23
    24 PRS
    25 CHG
    26 CPN
     27 CLT
     28 RLT
     29
     30
     31
```

Analog telephones are also configured using **Load Overlay 20**. The following example shows an analog port configured for Plain Ordinary Telephone Service (POTS) and also configured to allow T.38 Fax transmission. A unique value is entered for **DN**, this is the extension number. **DTN** is required if the telephone uses DTMF dialing. Values **FAXA** and **MPTD** configure the port for T.38 Fax transmissions.

```
Load Overlay 20 - Analog Telephone Configuration
DES 500
TN 004 0 03 03
TYPE 500
CDEN 4D
CUST 0
MRT
ERL 00000
WRLS NO
DN 6005
AST NO
IAPG 0
HUNT
TGAR 0
LDN NO
NCOS 0
SGRP 0
RNPG 0
XLST
SCI 0
SCPW
SFLT NO
CAC_MFC 0
CLS UNR DTN FBD XFD WTA THFD FND HTD ONS
     LPR XRD AGRD CWD SWD MWD RMMD SMWD LPD XHD SLKD CCSD LND TVD
     CFTD SFD MRD C6D CNID CLBD AUTU
     ICDD CDMD LLCN EHTD MCTD
     GPUD DPUD CFXD ARHD OVDD AGTD CLTD LDTD ASCD SDND
    MBXD CPFA CPTA UDI RCC HBTD IRGD DDGA NAMA MIND
    NRWD NRCD NROD SPKD CRD PRSD MCRD
    EXRO SHL SMSD ABDD CFHD DNDY DNO3
     CWND USMD USRD CCBD BNRD OCBD RTDD RBDD RBHD FAXA CNUD CNAD PGND FTTC
    FDSD NOVD CDMR PRED MCDD T87D SBMD PKCH MPTD
PLEV 02
PUID
AACS NO
MLWU_LANG 0
FTR DCFW 4
```

#### 5.9. Configure the SIP Line Gateway Service

SIP terminal operation requires the Communication Server node to be configured as a SIP Line Gateway (SLG) before SIP telephones can be configured. Prior to configuring the SIP Line node properties, the SIP Line service must be enabled in the customer data block. Use the Communication Server 1000E system terminal and overlay 15 to activate SIP Line services, as in the following example where **SIPL\_ON** is set to **YES**.

```
SLS_DATA
SIPL_ON YES
UAPR 11
NMME NO
```

If a numerical value is entered against the **UAPR** setting, this number will be pre appended to all SIP Line configurations, and is used internally in the SIP Line server to track SIP terminals. Use Element Manager and navigate to the **IP Network**  $\rightarrow$  **IP Telephony Nodes**  $\rightarrow$  **Node Details**  $\rightarrow$  **SIP Line Gateway Configuration** page. See the following screenshot for highlighted critical parameters.

- **SIP Line Gateway Application:** Enable the SIP line service on the node, check the box to enable
- SIP Domain Name: The value must match that configured in Section 6.2
- **SLG endpoint name:** The endpoint name is the same endpoint name as the SIP Line Gateway and will be used for SIP gateway registration
- SLG Local Sip port: Default value is 5070
- SLG Local TLS port: Default value is 5071

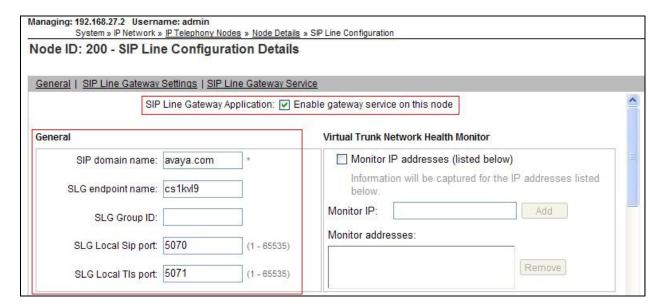

### 5.10. Configure SIP Line Telephones

When SIP Line service configuration is completed, use the CS1000E system terminal and **Overlay 20** to add a Universal Extension (UEXT). See the following example of a SIP Line extension. The value for **UXTY** must be **SIPL**. This example is for an Avaya SIP telephone, so the value for **SIPN** is 1. The **SIPU** value is the username, **SCPW** is the logon password and these values are required to register the SIP telephone to the SLG. The value for **CFG\_ZONE** is the value set for **SIPLINEZONE** in **Section 5.5**. A unique telephone number is entered for value **KEY 00**. The value for **KEY 01** is comprised of the **UAPR** (set in **Section 5.8**) value and the telephone number used in **KEY 00**.

```
Load Overlay 20 - SIP Telephone Configuration
DES SIPD
    100 0 03 3 VIRTUAL
TYPE UEXT
CDEN 8D
CTYP XDLC
CUST 0
UXTY SIPL
MCCL YES
SIPN 1
SIP3 0
FMCL 0
TLSV 0
SIPU 8889
NDID 200
SUPR NO
SUBR DFLT MWI RGA CWI MSB
UXID
NUID
NHTN
CFG ZONE 00002
CUR_ZONE 00002
ERL 0
ECL 0
VSIT NO
FDN
TGAR 0
LDN NO
NCOS 0
SGRP 0
RNPG 0
SCI 0
SSU
XLST
SCPW 1234
SFLT NO
CAC_MFC 0
CLS UNR FBD WTA LPR MTD FNA HTA TDD HFD CRPD
     MWD LMPN RMMD SMWD AAD IMD XHD IRD NID OLD VCE DRG1
     POD SLKD CCSD SWD LND CNDA
     CFTD SFD MRD DDV CNID CDCA MSID DAPA BFED RCBD
     ICDD CDMD LLCN MCTD CLBD AUTU
     GPUD DPUD DNDA CFXA ARHD FITD CLTD ASCD
     CPFA CPTA ABDD CFHD FICD NAID BUZZ AGRD MOAD
---continued on next page---
```

```
---continued from previous page---
     UDI RCC HBTD AHA IPND DDGA NAMA MIND PRSD NRWD NRCD NROD
     USMD USRD ULAD CCBD RTDD RBDD RBHD PGND OCBD FLXD FTTC DNDY DNO3 MCBN
    FDSD NOVD VOLA VOUD CDMR PRED RECD MCDD T87D SBMD ELMD MSNV FRA PKCH MWTD DVLD
CROD CROD
CPND_LANG ENG
RCO 0
HUNT
LHK 0
PLEV 02
PUID
DANI NO
AST
IAPG 0 *
AACS NO
ITNA NO
DGRP
MLWU_LANG 0
MLNG ENG
DNDR 0
KEY 00 MCR 6002 0 MARP
        CPND
          CPND_LANG ROMAN
            NAME Sigma 1140
            XPLN 11
            DISPLAY_FMT FIRST, LAST*
     01 HOT U 116002 MARP 0
     02
     03
     04
     05
     06
     07
     08
     09
     10
     11
    12
     13
     14
     15
     16
     17 TRN
     18 A06
     19 CFW 16
     20 RGA
     21 PRK
     22 RNP
     23
     24 PRS
     25 CHG
     26 CPN
     27
     28
     29
     30
     31
```

### 5.11. Save Configuration

Expand **Tools**  $\rightarrow$  **Backup and Restore** on the left navigation panel and select **Call Server**. Select **Backup** (not shown) and click **Submit** to save configuration changes as shown below.

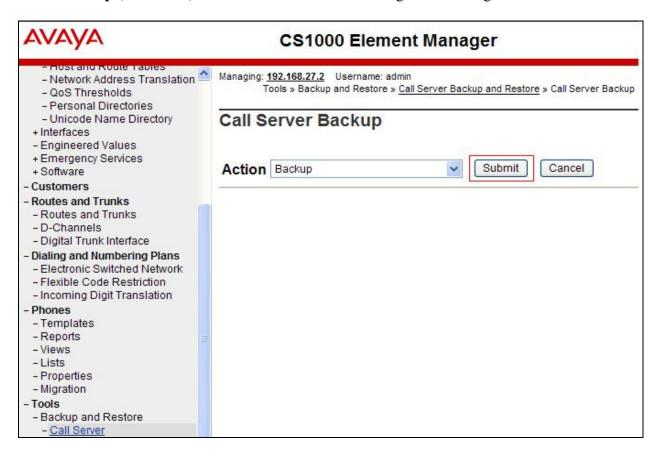

The backup process will take several minutes to complete. Scroll to the bottom of the page to verify the backup process completed successfully as shown below.

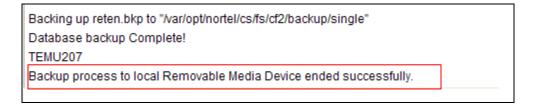

Configuration of Communication Server 1000E is complete.

## 6. Configuring Avaya Aura® Session Manager

This section provides the procedures for configuring Session Manager. Session Manager is configured via System Manager. The procedures include the following areas:

- Log in to Avaya Aura® System Manager.
- Administer SIP domain.
- Administer SIP Location.
- Administer Adaptations.
- Administer SIP Entities.
- Administer Entity Links.
- Administer Routing Policies.
- Administer Dial Patterns.

It may not be necessary to create all the items above when creating a connection to the service provider since some of these items would have already been defined as part of the initial Session Manager installation. This includes items such as certain SIP domains, locations, SIP entities, and Session Manager itself. However, each item should be reviewed to verify the configuration

## 6.1. Log in to Avaya Aura® System Manager

Session Manager configuration is accomplished by accessing the browser-based GUI of System Manager, using the URL https://<ip-address>/SMGR, where <ip-address> is the IP address of System Manager. Log in with the appropriate credentials and click on **Log On** (not shown). The screen shown below is then displayed.

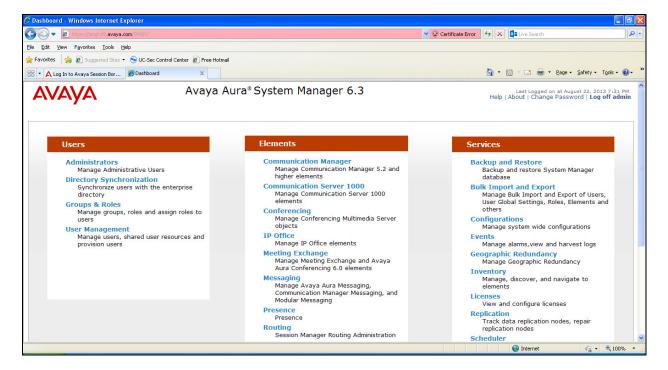

#### 6.2. Administer SIP Domain

Create a SIP domain for each domain for which Session Manager will need to be aware in order to route calls. Expand **Elements > Routing** and select **Domains** from the left navigation menu, click **New** (not shown). Enter the following values and use default values for remaining fields.

- Name Enter a Domain Name. In the sample configuration, avaya.com was used.
- **Type** Verify **SIP** is selected.
- **Notes** Add a brief description [Optional].

Click **Commit** to save. The screen below shows the SIP Domain defined for the sample configuration.

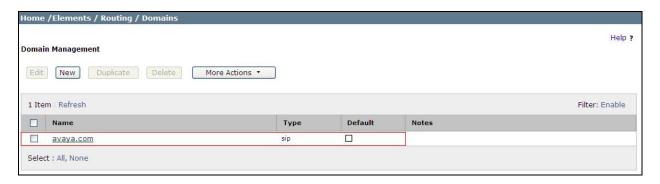

#### 6.3. Administer Locations

Locations can be used to identify logical and/or physical locations where SIP Entities reside for purposes of bandwidth management and call admission control. To add a location, navigate to **Routing →Locations** in the left-hand navigation pane and click the **New** button in the right pane (not shown). In the **General** section, enter the following values. Use default values for all remaining fields:

- Name: Enter a descriptive name for the location.
- **Notes:** Add a brief description (optional).

The Location Pattern is used to identify call routing based on IP address. Session Manager matches the IP address against the patterns defined in this section. If a call is from a SIP Entity that does not match the IP address pattern then Session Manager uses the location administered for the SIP Entity.

In the Location Pattern section, click Add and enter the following values.

- **IP Address Pattern:** Enter the logical pattern used to identify the location.
- **Notes:** Add a brief description [Optional].

Click **Commit** to save. The screenshot below shows the Location **SMGRVL3** defined for the compliance testing.

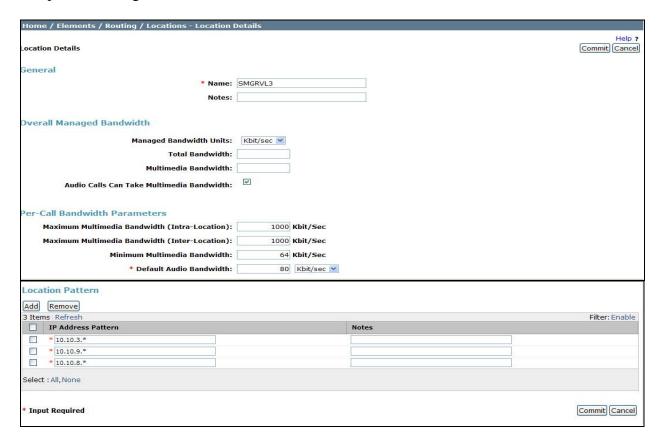

#### 6.4. Administer Adaptations

To enable calls to be routed to stations on CS1000E, the Session Manager should be configured to modify the called party number to meet network requirements. Expand **Elements** → **Routing** and select **Adaptations** from the left navigational menu. Click **New** (not shown). In the **General** section, enter the following values and use default values for remaining fields.

• Adaptation Name Enter an identifier for the Adaptation Module

Module Name Select DigitConversonAdaptor from drop-down menu
 Module parameter MIME =no Strips MIME message bodies on egress from

Session Manager

**fromto=true** → Modifies from and to headers of a message.

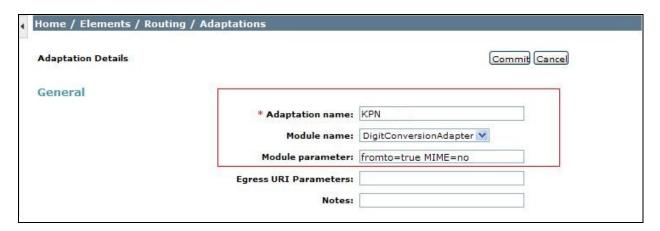

In the **Digit Conversion for Incoming Calls to SM** section, click **Add** and enter the following values.

• **Matching Pattern** Enter dialed prefix for calls to SIP endpoints registered to Session Manager

Min Enter minimum number of digits that must be dialed
 Max Enter maximum number of digits that may be dialed

• **Delete Digits** Enter number of digits that may be deleted

Address to modify Select both

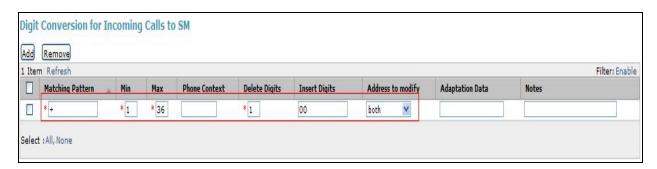

In the **Digit Conversion for Outgoing Calls to SM** section, click **Add** and enter the following values.

• **Matching Pattern** Enter dialed prefix for calls to SIP endpoints registered to Session Manager

Min Enter minimum number of digits that must be dialed
 Max Enter maximum number of digits that may be dialed

• **Delete Digits** Enter number of digits that may be deleted

• **Insert Digits** Enter number of digits to be added before the dialed number

Address to Modify Select both

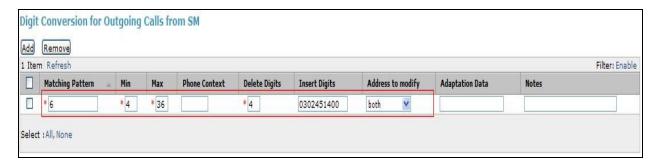

#### 6.5. Administer SIP Entities

A SIP Entity must be added for each SIP-based telephony system, supported by a SIP connection to the Session Manager. To add a SIP Entity, select **SIP Entities** on the left panel menu and then click on the **New** button (not shown). The following will need to be entered for each SIP Entity. Under **General:** 

- In the **Name** field enter an informative name
- In the **FQDN or IP Address** field enter the IP address of Session Manager or the signaling interface on the connecting system
- In the **Type** field use **Session Manager** for a Session Manager SIP entity, **Other** for a Communication Server 1000E SIP entity and **Gateway** for the Session Border Controller SIP entity
- In the **Adaptation** field (not available for the Session Manager SIP Entity), select the appropriate Adaptation from the drop down menu
- In the **Location** field select the appropriate location from the drop down menu
- In the **Time Zone** field enter the time zone for the SIP Entity

In this configuration there are three SIP Entities:

- Avaya Aura® Session Manager SIP Entity
- Avaya Communication Server 1000E SIP Entity
- Avaya Session Border Controller Advanced for Enterprise SIP Entity

#### 6.5.1. Avaya Aura® Session Manager SIP Entity

The following screens show the SIP entity for Session Manager. The **FQDN or IP Address** field is set to the IP address of the Session Manager SIP signaling interface.

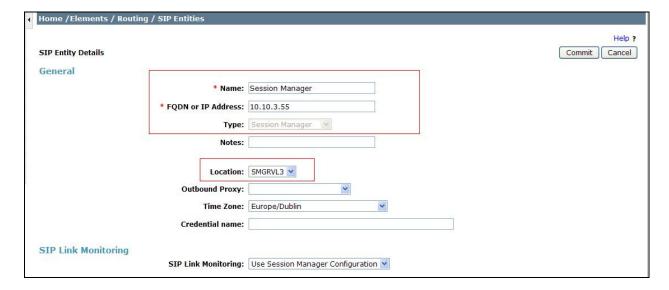

The Session Manager must be configured with the port numbers on the protocols that will be used by the other SIP entities. To configure these scroll to the bottom of the page and under **Port**, click **Add**, then edit the fields in the resulting new row.

- In the **Port** field enter the port number on which the system listens for SIP requests
- In the **Protocol** field enter the transport protocol to be used for SIP requests
- In the **Default Domain** field, from the drop down menu select **avaya.com** as the default domain

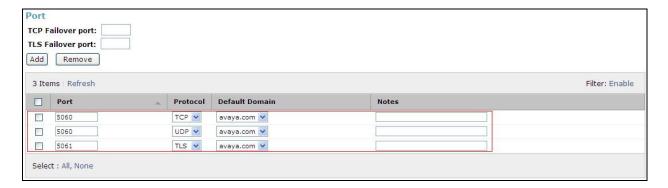

#### 6.5.2. Avaya Communication Server 1000E SIP Entity

The following screen shows the SIP entity for Communication Server 1000E. The **FQDN or IP Address** field is set to the Node IP address of the interface on CS1000E that will be providing SIP signaling, as shown in **Section 5.4**.

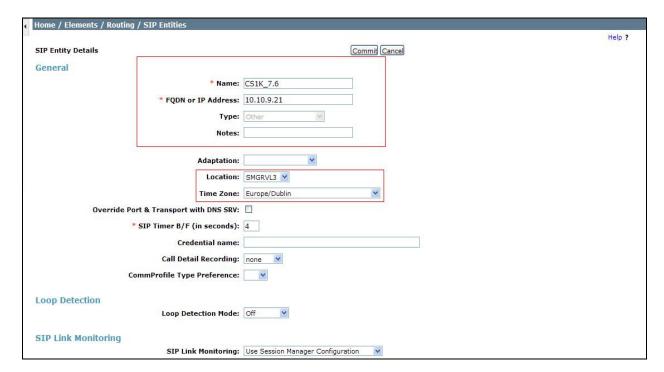

### 6.5.3. Avaya Session Border Controller Advanced for Enterprise SIP Entity

The following screen shows the SIP entity for the Avaya SBCE used for routing calls. The **FQDN or IP Address** field is set to the IP address of the private interfaces administered in **Section 7** of this document. Set the location to that defined in **Section 6.3** and the **Time Zone** to the appropriate time zone.

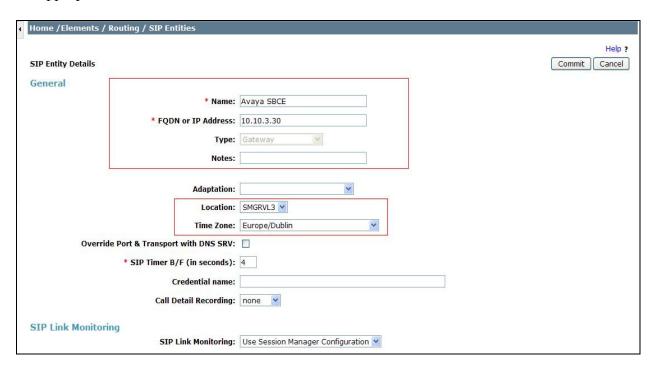

## 6.6. Administer Entity Links

A SIP trunk between Session Manager and another system is described by an Entity Link. To add an Entity Link, select **Entity Links** on the left panel menu and click on the **New** button (not shown). Fill in the following fields in the new row that is displayed.

- In the **Name** field enter an informative name.
- In the SIP Entity 1 field select Session Manager.
- In the **Port** field enter the port number to which the other system sends its SIP requests.
- In the SIP Entity 2 field enter the other SIP Entity for this link, created in Section 6.5.
- In the **Port** field enter the port number to which the other system expects to receive SIP requests.
- Select **Trusted** from the drop down menu to make the other system trusted.
- In the **Protocol** field enter the transport protocol to be used to send SIP requests.

Click **Commit** to save changes. The following screen shows the Entity Links used in this configuration.

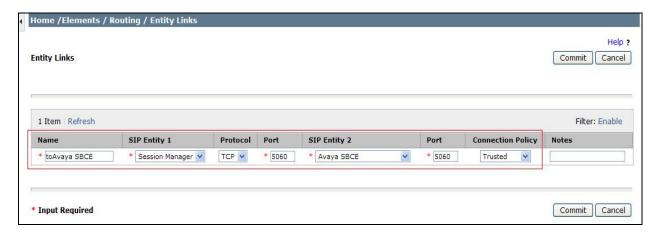

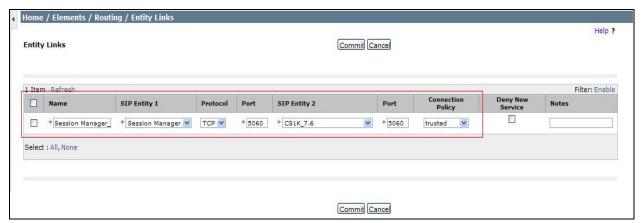

#### 6.7. Administer Routing Policies

Routing policies must be created to direct how calls will be routed to a system. To add a routing policy, select **Routing Policies** on the left panel menu and then click on the **New** button (not shown).

#### Under General:

- Enter an informative name in the **Name** field.
- Under **SIP Entity as Destination**, click **Select**, and then select the appropriate SIP entity to which this routing policy applies.

The following screen shows the routing policy for Communication Server 1000E:

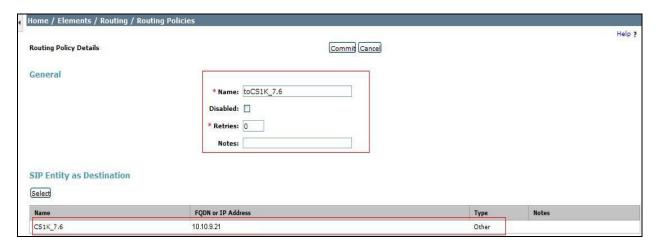

The following screen shows the routing policy for the Avaya SBCE:

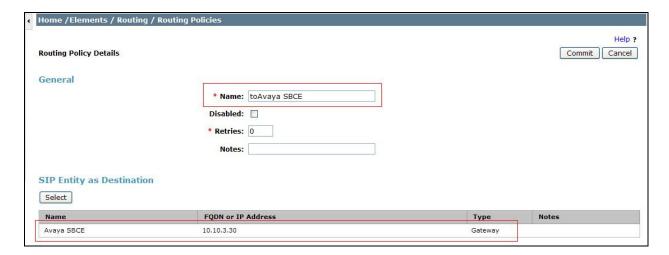

#### 6.8. Administer Dial Patterns

A dial pattern must be defined to direct calls to the appropriate telephony system. To configure a dial pattern select **Dial Patterns** on the left panel menu and then click on the **New** button (not shown).

#### Under **General**:

- In the **Pattern** field enter a dialed number or prefix to be matched.
- In the **Min** field enter the minimum length of the dialed number.
- In the **Max** field enter the maximum length of the dialed number.
- In the **SIP Domain** field select **-ALL**-.

Under **Originating Locations and Routing Policies**. Click **Add**, in the resulting screen (not shown) under **Originating Location** select **Locations** created in **Section 6.3** and under **Routing Policies** select one of the routing policies defined in **Section 6.7**. Click **Select** button to save (not shown).

The following screen shows an example dial pattern configured for the Avaya SBCE which will route the calls out to the PSTN via the KPN VaMo1 VoIP Connect Service.

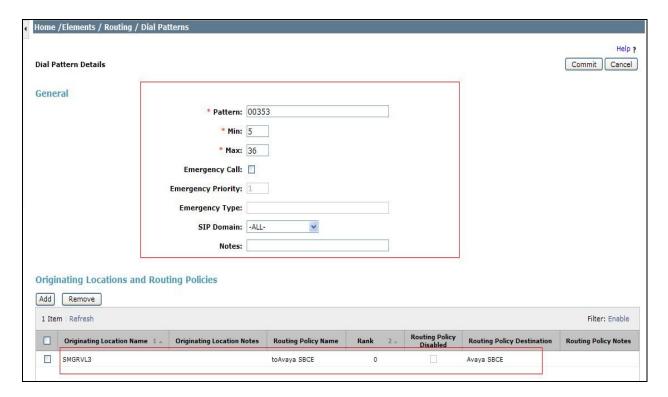

The following screen shows an example dial pattern configured for the CS1000E. This dial pattern will route the calls to the CS1000E endpoints.

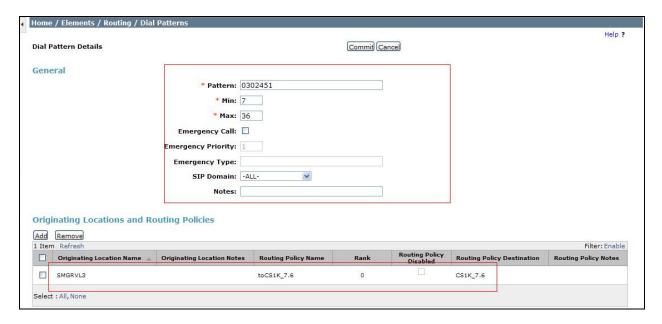

# 7. Configure Avaya Session Border Controller for Enterprise

This section describes the configuration of the Avaya SBCE. It is assumed that the Avaya SBCE software has already been installed..

## 7.1. Access Avaya Session Border Controller Advanced for Enterprise

Access the Avaya SBCE using a web browser by entering the URL https://<ip-address>, where <ip-address> is the management IP address configured at installation and enter the Username and Password.

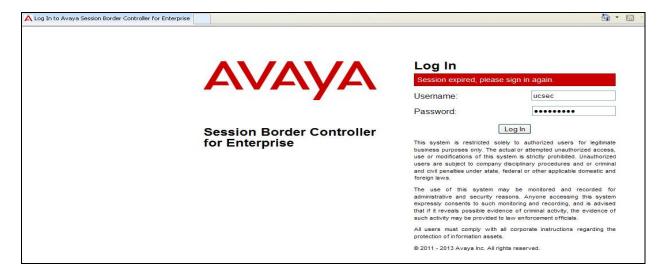

The main page of the Avaya SBCE will appear.

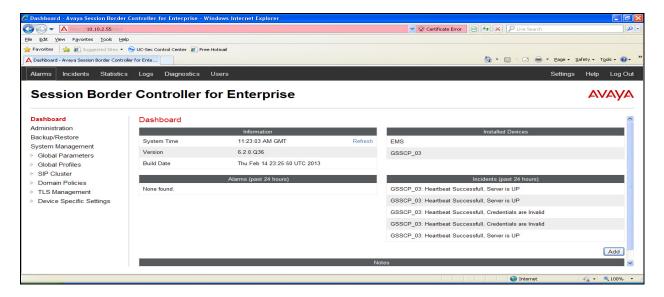

To view system information that was configured during installation, navigate to **System Management**. A list of installed devices is shown in the right pane. In the case of the sample configuration, a single device named **GSSCP\_03** is shown. To view the configuration of this device, click **View** (the third option from the right).

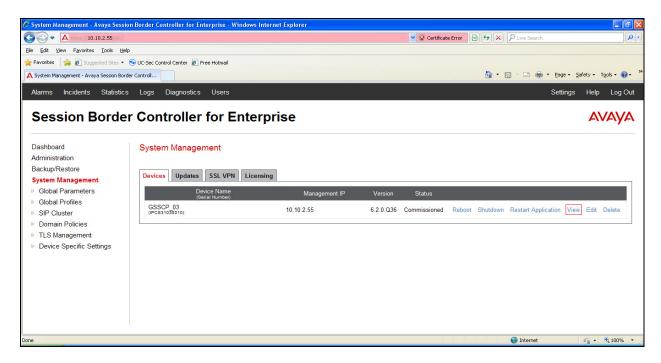

The System Information screen shows the **Appliance Name**, **Device Settings** and **DNS Configuration** information.

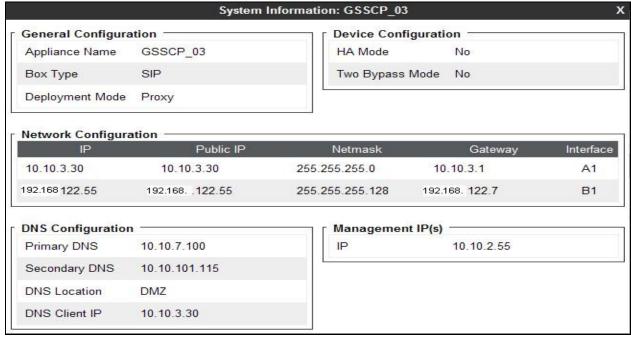

CMN; Reviewed: SPOC 11/25/2013

#### 7.2. Global Profiles

When selected, Global Profiles allows for configuration of parameters across all UC-Sec appliances.

## 7.2.1. Server Internetworking - Avaya

Server Internetworking allows configuration and management of various SIP call server-specific capabilities such as call hold and T.38. From the left-hand menu select **Global Profiles > Server Interworking** and click on **Add Profile.** 

- Enter profile name such as **Avaya\_SM** and click **Next** (Not Shown)
- Check Hold Support=None
- Check T.38 Support
- All other options on the **General** Tab can be left at default

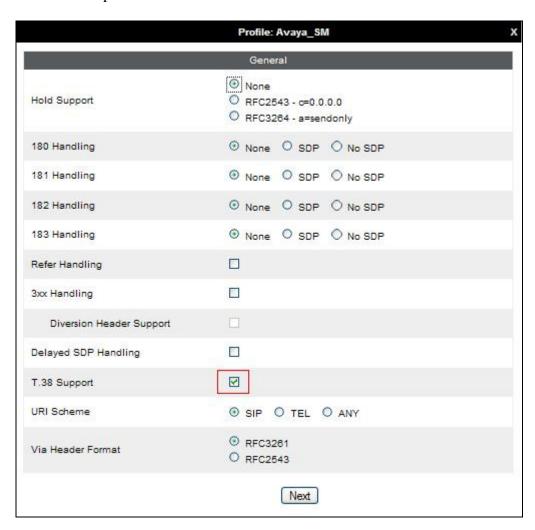

## Default values can be used for the Advanced Settings window. Click Finish

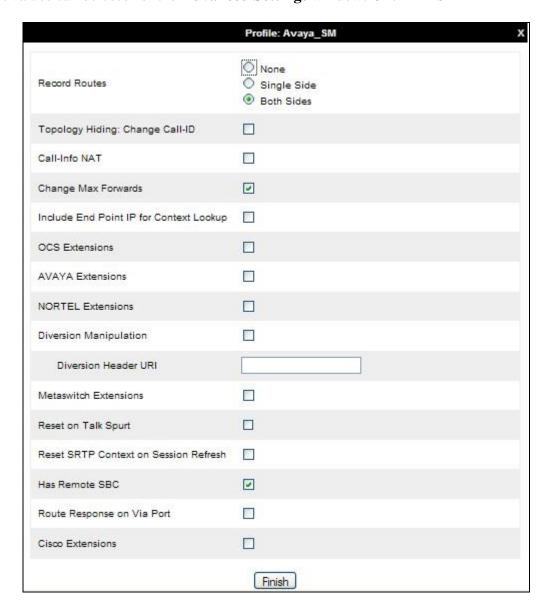

#### 7.2.2. Server Internetworking – KPN

Server Internetworking allows configuration and management of various SIP call server-specific capabilities such as call hold and T.38. From the left-hand menu select **Global Profiles > Server Interworking** and click on **Add Profile**.

- Enter profile name such as **KPN** and click **Next** (Not Shown)
- Check Hold Support= None
- Check T.38 Support
- All other options on the **General** Tab can be left at default

Click on Next on the following screens and then Finish

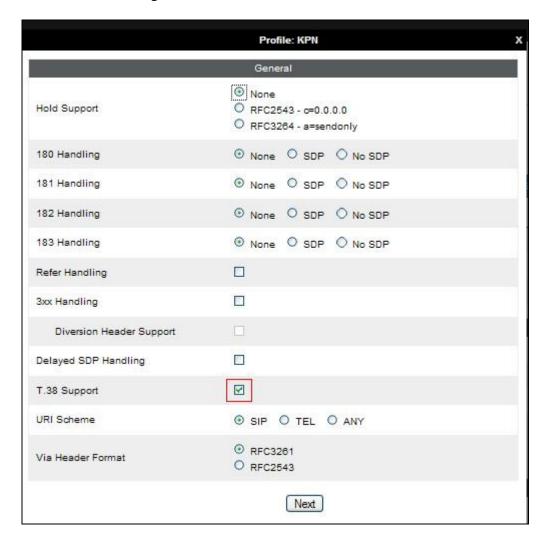

## Default values can be used for the **Advanced Settings** window. Click **Finish**.

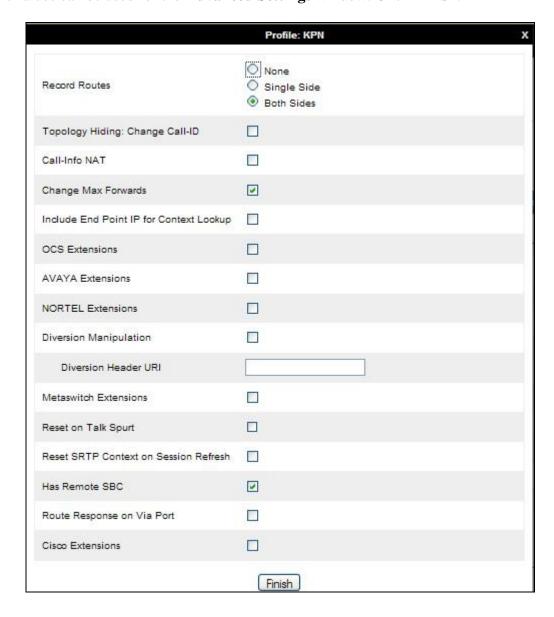

## **7.2.3. Routing**

Routing profiles define a specific set of packet routing criteria that are used in conjunction with other types of domain policies to identify a particular call flow and thereby ascertain which security features will be applied to those packets. Parameters defined by Routing Profiles include packet transport settings, name server addresses and resolution methods, next hop routing information, and packet transport types.

Routing information is required for routing to Session Manager on the internal side and the KPN VaMo1 VoIP addresses on the external side. The IP addresses and ports defined here will be used as the destination addresses for signaling. If no port is specified in the **Next Hop IP Address**, default 5060 is used.

In the new window that appears, enter the following values. Use default values for all remaining fields:

• **URI Group:** Select "\*" from the drop down box

• Next Hop Server 1: Enter the Domain Name or IP address of the

Primary Next Hop server, e.g., Session Manager

• Next Hop Server 2: (Optional) Enter the Domain Name or IP address of

the secondary Next Hop server

Routing Priority Based on

**Next Hop Server**: Checked

• Use Next Hop for

In-Dialog Messages: Select only if there is no secondary Next Hop server

• Outgoing Transport: Choose the protocol used for transporting outgoing

signaling packets

#### Click Finish.

The following screen shows the Routing Profile to Session Manager

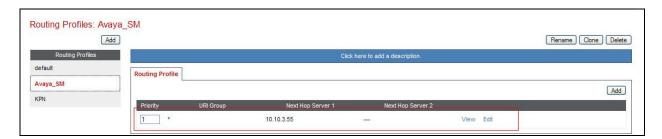

The following screen shows the Routing Profile to KPN.

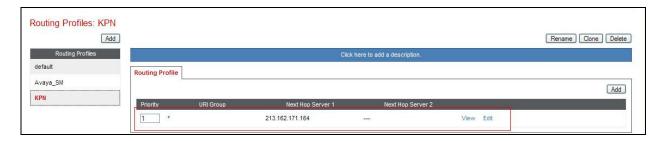

## 7.2.4. Server Configuration – Avaya Aura® Session Manager

Servers are defined for each server connected to the Avaya SBCE. In this case, KPN is connected as the Trunk Server and Session Manager is connected as the Call Server. The Server Configuration screen contains four tabs: General, Authentication, Heartbeat, and Advanced. Together, these tabs allow configuration and management of various SIP call server-specific parameters such as TCP and UDP port assignments, IP Server type, heartbeat signaling parameters and some advanced options. From the left-hand menu select Global Profiles -> Server Configuration and click on Add Profile and enter a descriptive name. On the Add Server Configuration Profile tab, set the following:

- Select Server Type to be Call Server
- Enter **IP** Addresses / Supported FQDNs to 10.10.3.55 (Session Manager IP Address)
- For Supported Transports, check TCP
- TCP Port to 5060
- Click on **Next** (not shown) to use default entries on the **Authentication** and **Heartbeat** tabs

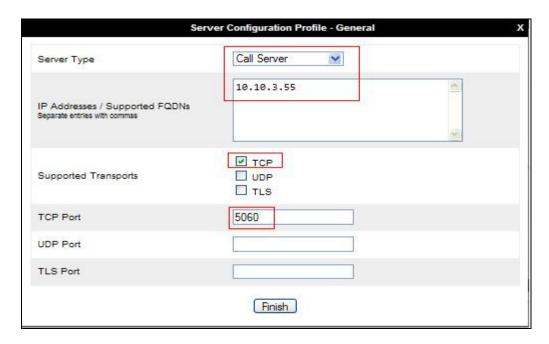

#### On the **Advanced** tab:

- Select Avaya\_SM for Interworking Profile
- Click Finish

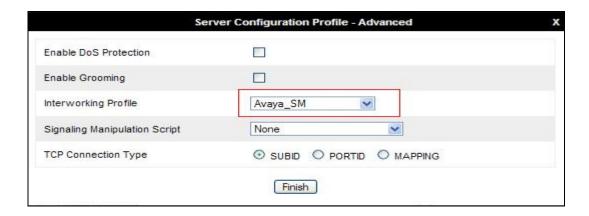

#### 7.2.5. Server Configuration – KPN

To define the KPN VaMo1 VoIP Connect Trunk Server, navigate to select **Global Profiles** → **Server Configuration** and click on **Add Profile** and enter a descriptive name. On the **Add Server Configuration Profile** tab, click on **Edit** and set the following:

- Select Server Type as Trunk Server
- Set **IP** Address to **192.168.171.164** (KPN VaMo1 VoIP Connect)
- Supported Transports: Check TCP
- TCP Port to 5060
- Hit Next
- Click on **Next** (not shown) to use default entries on the **Authentication** and **Heartbeat** tabs

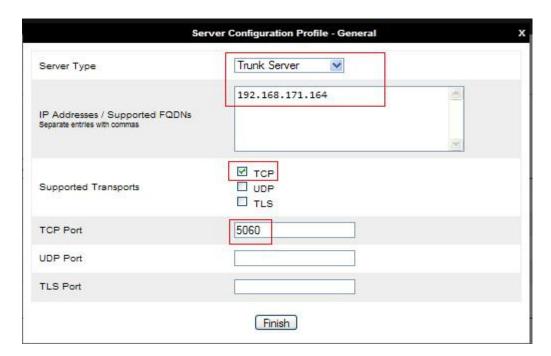

## On the **Advanced** tab:

- Select KPN for Interworking Profile
- Click Finish

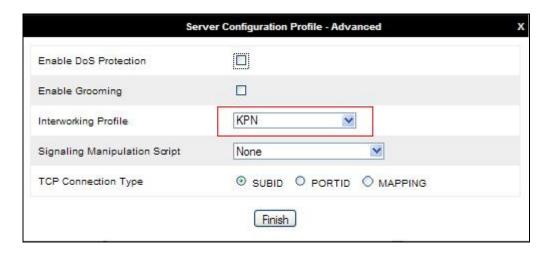

## 7.2.6. Topology Hiding

Topology hiding is used to hide local information such as private IP addresses and local domain names. The local information can be overwritten with a domain name or IP addresses. The default **Replace Action** is **Auto**, this replaces local information with IP addresses, generally the next hop. Topology hiding has the advantage of presenting single Via and Record-Route headers externally where multiple headers may be received from the enterprise, particularly from the Session Manager. In some cases where Topology Hiding can't be applied, in particular the Contact header, IP addresses are translated to the Avaya SBCE external addresses using NAT.

To define Topology Hiding for the Session Manager, navigate to Global Profiles → Topology Hiding in the UC-Sec Control Center menu on the left-hand side. Click on Add Profile and enter details in the Topology Hiding Profile pop-up menu (not shown).

- In the **Profile Name** field enter a descriptive name for Session Manager and click **Next**
- If the required Header is not shown, click on **Add Header**
- Select **Request-Line**, **To** and **From** as the required headers from the **Header** drop down menu
- Select the required action from the **Required Action** drop down menu, **Auto** was used for test

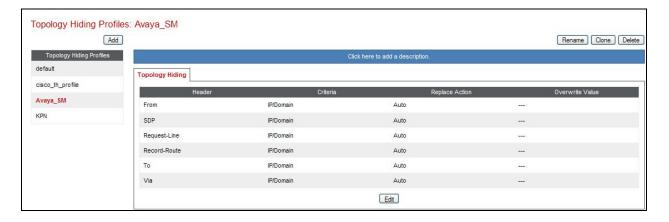

To define Topology Hiding for the KPN VaMo1 VoIP Connect Service, navigate to **Global Profiles** → **Topology Hiding** in the **UC-Sec Control Center** menu on the left-hand side. Click on **Add Profile** and enter details in the **Topology Hiding Profile** pop-up menu (not shown).

- In the **Profile Name** field enter a descriptive name for the KPN and click **Next**
- If the required Header is not shown, click on Add Header
- Select **Request-Line**, **To** and **From** as the required headers from the **Header** drop down menu
- Select the required action from the **Required Action** drop down menu, **Auto** was used for test

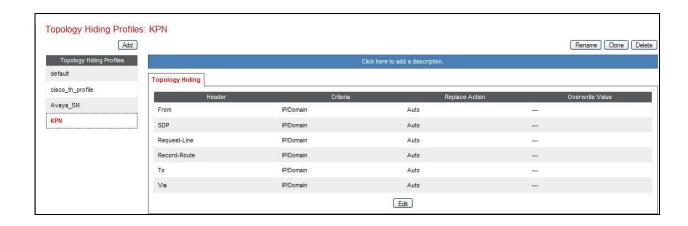

#### 7.3. Define Network Information

Network information is required on the Avaya SBCE to allocate IP addresses and masks to the interfaces. Note that only the A1 and B1 interfaces are used, typically the A1 interface is used for the internal side and B1 is used for external. Each side of the Avaya SBCE can have only one interface assigned.

To define the network information, navigate to **Device Specific Settings** → **Network Management** in the **UC-Sec Control Center** menu on the left-hand side and click on **Add IP**.

Enter details in the blank box that appears at the end of the list

- Define the internal IP address with screening mask and assign to interface A1
- Select **Save Changes** to save the information
- Click on Add IP
- Define the external IP address with screening mask and assign to interface **B1**
- Select Save Changes to save the information
- Click on **System Management** in the main menu
- Select **Restart Application** indicated by an icon in the status bar (not shown)

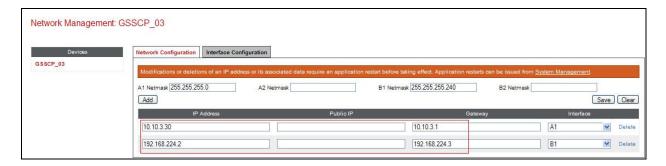

Select the **Interface Configuration** tab and click on **Toggle State** to enable the interfaces.

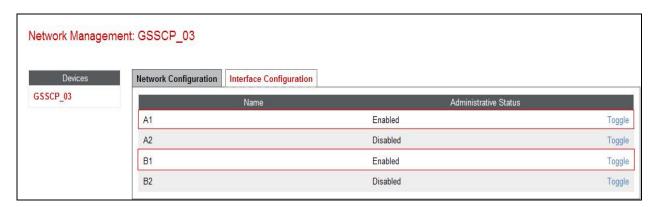

#### 7.4. Define Interfaces

When the IP addresses and masks are assigned to the interfaces, these are then configured as signaling and media interfaces.

## 7.4.1. Signaling Interfaces

To define the signaling interfaces on the Avaya SBCE, navigate to **Device Specific Settings** → **Signaling Interface** in the **UC-Sec Control Center** menu on the left-hand side. Details of transport protocol and ports for the internal and external SIP signaling are entered here

- Select **Add Signaling Interface** and enter details in the pop-up menu
- In the Name field enter a descriptive name for the internal signaling interface
- For **Signaling IP**, select an **internal** signaling interface IP address defined in **Section 7.3**
- Select **UDP** and **TCP** port numbers, **5060** is used for the Session Manager
- Select **Add Signaling Interface** and enter details in the pop-up menu
- In the Name field enter a descriptive name for the external signaling interface
- For **Signaling IP**, select an **external** signaling interface IP address defined in **Section 7.3**
- Select **UDP** and **TCP** port numbers, **5060** is used for KPN

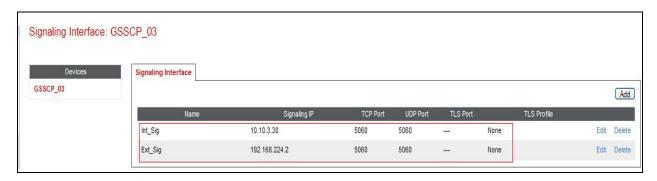

#### 7.4.2. Media Interfaces

To define the media interfaces on the Avaya SBCE, navigate to **Device Specific Settings** → **Media Interface** in the **UC-Sec Control Center** menu on the left-hand side. Details of the RTP and SRTP port ranges for the internal and external media streams are entered here. The IP addresses for media can be the same as those used for signaling.

- Select **Add Media Interface** and enter details in the pop-up menu
- In the Name field enter a descriptive name for the internal media interface
- For **Media IP**, select an **internal** media interface IP address defined in **Section 7.3**
- Select **RTP port** ranges for the media path with the enterprise end-points
- Select **Add Media Interface** and enter details in the pop-up menu
- In the **Name** field enter a descriptive name for the external media interface
- For **Media IP**, select an **external** media interface IP address defined in **Section 7.3**
- Select **RTP port** ranges for the media path with KPN VaMo1 VoIP Connect Service

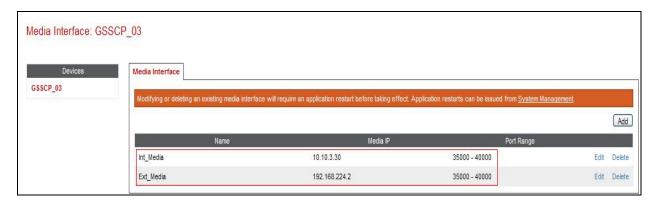

#### 7.5. Server Flows

When a packet is received by UC-Sec, the content of the packet (IP addresses, URIs, etc.) is used to determine which flow it matches. Once the flow is determined, the flow points to a policy which contains several rules concerning processing, privileges, authentication, routing, etc. Once routing is applied and the destination endpoint is determined, the policies for this destination endpoint are applied. The context is maintained, so as to be applied to future packets in the same flow. The following screen illustrates the flow through the Avaya SBCE to secure a SIP Trunk call.

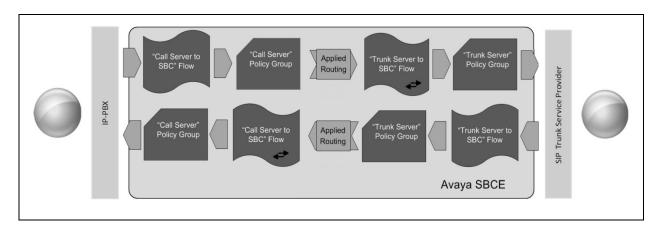

This configuration ties all the previously entered information together so that calls can be routed from Session Manager to the KPN VaMo1 VoIP Connect Service and vice versa. The following screenshot shows both flows:

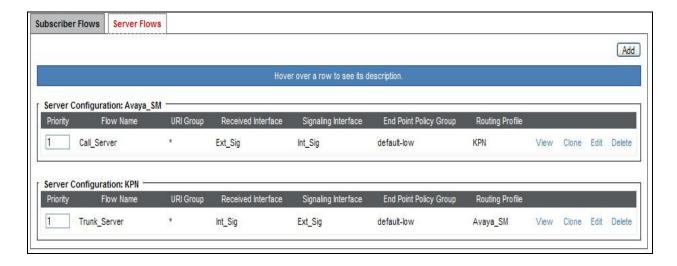

To define an outgoing Server Flow, navigate to **Device Specific Settings** → **End Point Flows**.

- Click on the **Server Flows** tab
- Select **Add Flow** and enter details in the pop-up menu
- In the Name field enter a descriptive name for the outgoing server flow to the KPN VaMo1 VoIP Connect service
- In the **Received Interface** drop-down menu, select the internal SIP signaling interface defined in **Section 7.4.1**
- In the **Signaling Interface** drop-down menu, select the external SIP signaling interface defined in **Section 7.4.1**
- In the **Media Interface** drop-down menu, select the external media interface defined in **Section 7.4.2**
- In the **Routing Profile** drop-down menu, select the routing profile of Session Manager defined in **Section 7.2.3**
- In the **Topology Hiding Profile** drop-down menu, select the topology hiding profile of the KPN VaMo1 VoIP Connect Service defined in **Section 7.2.6** and click **Finish**

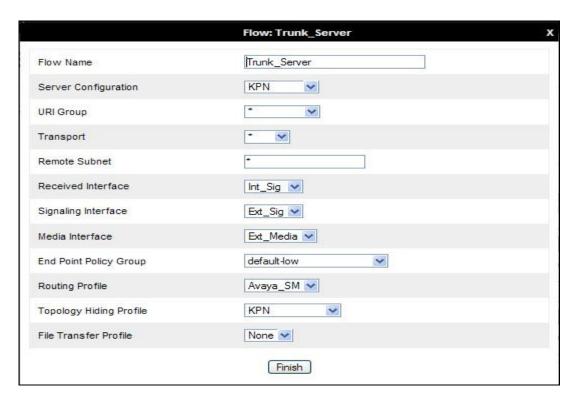

The incoming Server Flows are defined as a reversal of the outgoing Server Flows

- Click on the **Server Flows** tab
- Select **Add Flow** and enter details in the pop-up menu
- In the **Name** field enter a descriptive name for the incoming server flow to Session Manager
- In the **Received Interface** drop-down menu, select the external SIP signaling interface defined in **Section 7.4.1**
- In the **Signaling Interface** drop-down menu, select the internal SIP signaling defined in **Section 7.4.1**
- In the **Media Interface** drop-down menu, select the internal media interface defined in **Section 7.4.2**
- In the **Routing Profile** drop-down menu, select the routing profile of the KPN VaMo1 VoIP Connect Service defined in **Section 7.2.3**
- In the **Topology Hiding Profile** drop-down menu, select the topology hiding profile of Session Manager defined in **Section 7.2.6** and click **Finish**

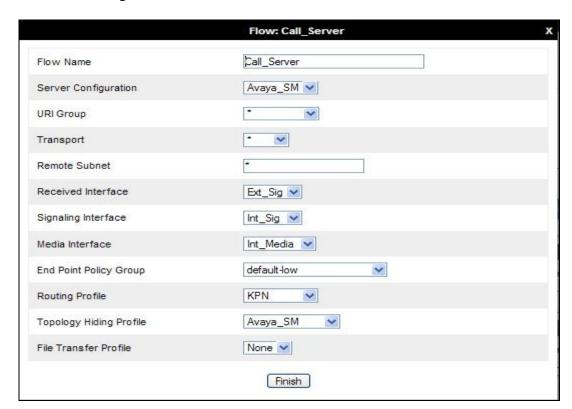

# 8. KPN Configuration

The configuration of the KPN equipment used to support the KPN VaMo1 VoIP Connect Service is outside of the scope of these Application Notes and will not be covered. To obtain further information on KPN equipment and system configuration please contact an authorized KPN representative.

# 9. Verification Steps

This section provides verification steps that may be performed in the field to verify that the solution is configured properly.

# 9.1. Avaya Communication Server 1000E Verification

This section illustrates sample verifications that may be performed using the Avaya CS1000E Element Manager GUI.

## 9.1.1. IP Network Maintenance and Reports Commands

From Element Manager, navigate to **System**  $\rightarrow$  **IP Network**  $\rightarrow$  **Maintenance and Reports** as shown below. In the resultant screen on the right, click the **Gen CMD** button.

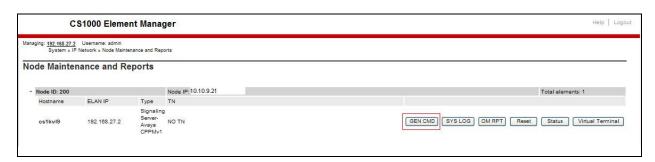

The **General Commands** page is displayed. A variety of commands are available by selecting an appropriate Group and Command from the drop-down menus, and selecting **Run**.

To check the status of the SIP Gateway to Session Manager in the sample configuration, select **Sip** from the Group menu and **SIPGwShow** from the **Command** menu. Click **Run**. The example output below shows that Session Manager (10.10.3.55, port 5060, TCP) has **SIPNPM Status** "**Active**".

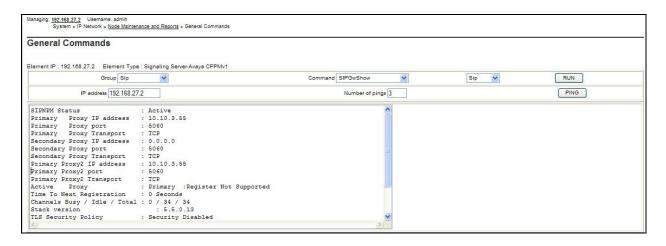

The following screen shows a means to view registered SIP telephones. The screen shows the output of the Command sigSetShowAll in Group SipLine.

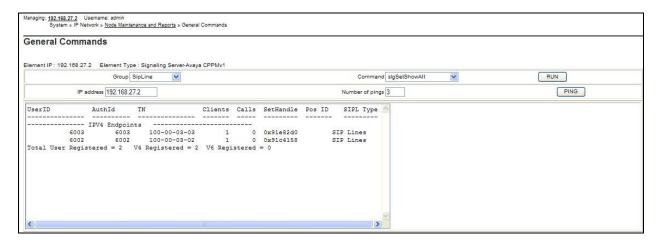

The following screen shows a means to view IP UNIStim telephones. The screen shows the output of the **Command isetShow** in **Group Iset**.

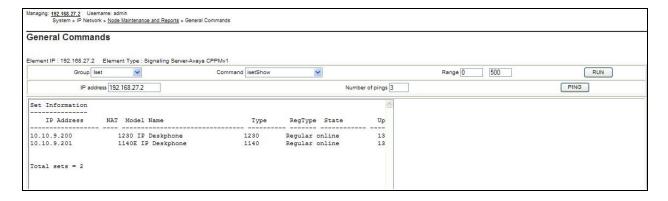

## 9.1.2. Verify Avaya Communication Server 1000E Operational Status

Expand **System** on the left navigation panel and select **Maintenance**. Select **LD 96 - D-Channel** from the **Select by Overlay** table and the **D-Channel Diagnostics** function from the **Select by Functionality** table as shown below

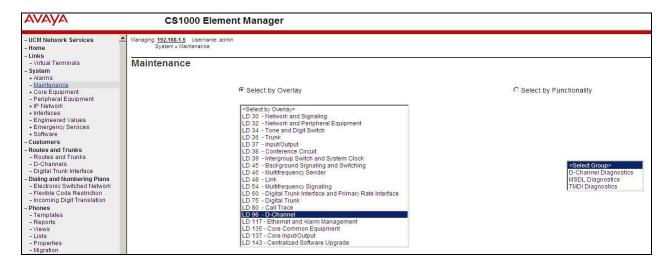

Select **Status for D-Channel (STAT DCH)** command and click **Submit** to verify status of virtual D-Channel as shown below. Verify the status of the following fields.

- APPL\_STATUS Verify status is OPER
- LINK\_STATUS Verify status is EST ACTV

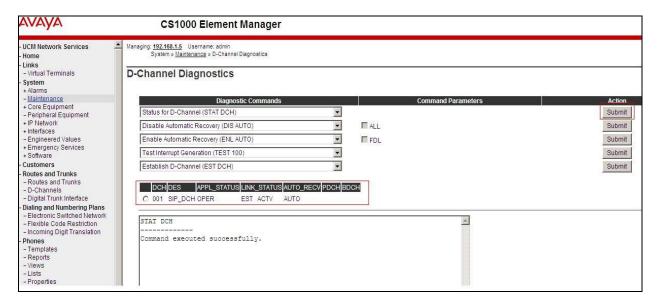

# 9.2. Verify Avaya Aura® Session Manager Operational Status

#### 9.2.1. Verify Avaya Aura® Session Manager is Operational

Navigate to **Elements** → **Session Manager** → **Dashboard** (not shown) to verify the overall system status for Session Manager. Specifically, verify the status of the following fields as shown below.

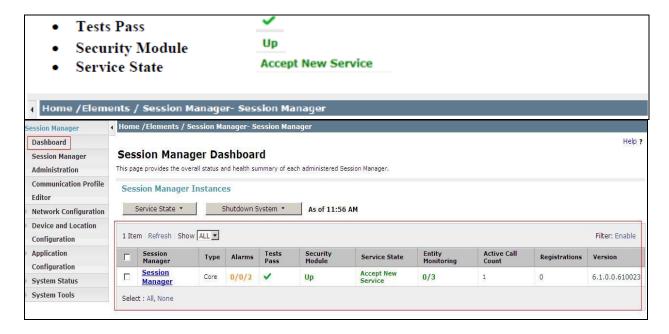

Navigate to Elements → Session Manager → System Status → Security Module Status (not shown) to view more detailed status information on the status of Security Module for the specific Session Manager. Verify the Status column displays Up as shown below.

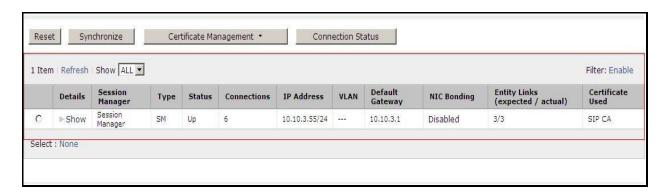

#### 9.2.2. Verify SIP Entity Link Status

Navigate to Elements → Session Manager → System Status → SIP Entity Monitoring (not shown) to view more detailed status information for one of the SIP Entity Links. Select the SIP Entity for CS1000E from the All Monitored SIP Entities table (not shown) to open the SIP Entity, Entity Link Connection Status page. In the All Entity Links to SIP Entity: CS1K table, verify the Conn. Status for the link is Up as shown below.

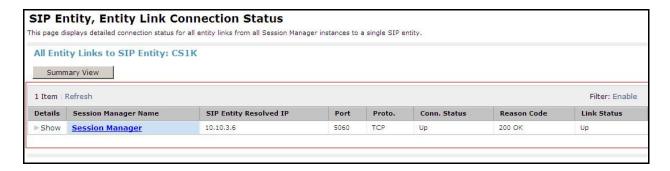

Verify the status of the SIP link is up between the Session Manager and the Avaya SBCE by going through the same process as outlined above but selecting the SIP Entity for the Avaya SBCE in the **All Monitored SIP Entities:** table.

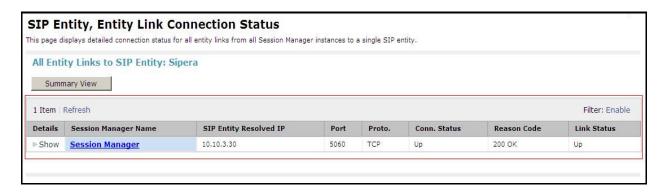

## 9.2.3. Verify Avaya Aura® Session Manager Instance

The creation of a Session Manager Instance provides the linkage between System Manager and Session Manager. This was most likely done as part of the initial Session Manager installation. To add a Session Manager, navigate to **Elements** → **Session Manager** → **Session Manager** Administration in the left-hand navigation pane and click on the **new** button in the right pane (not shown). If the Session Manager instance already exists, click **View** (not shown) to view the configuration. Enter/verify the data as described below and shown in the following screen:

In the **General** section, enter the following values:

• SIP Entity Name: Select the SIP Entity created for Session

Manager

• **Description**: Add a brief description (optional)

• Management Access Point Host Name/IP: Enter the IP address of the Session Manager

management interface

The following screen shows the Session Manager values used for the compliance test.

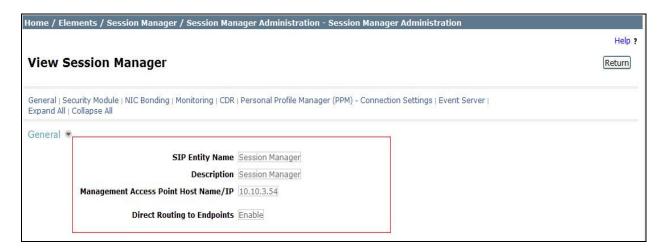

In the **Security Module** section, enter the following values:

• SIP Entity IP Address: Should be filled in automatically based on the SIP Entity

Name. Otherwise, enter IP address of Session Manager

signaling interface

• Network Mask: Enter the network mask corresponding to the IP address of

Session Manager

• **Default Gateway**: Enter the IP address of the default gateway for Session

Manager

Use default values for the remaining fields. Click **Save** (not shown) to add this Session Manager. The following screen shows the remaining Session Manager values used for the compliance test.

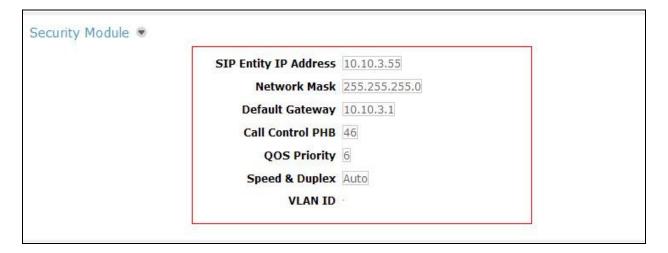

## 10. Conclusion

These Application Notes describe the configuration necessary to connect Avaya Communication Server R7.6, Avaya Aura® Session Manager R6.3 and Avaya Session Border Controller for Enterprise to KPN VaMo1 VoIP Connect Service. KPN VaMo1 VoIP Connect Service is a SIP-based Voice over IP solution providing businesses a flexible, cost-saving alternative to traditional hardwired telephony trunks. The service was successfully tested with a number of observations listed in **Section 2.2**.

## 11. References

This section references the documentation relevant to these Application Notes. Additional Avaya product documentation is available at <a href="http://support.avaya.com">http://support.avaya.com</a>.

- [1] Implementing Avaya Aura® Session Manager, Release 6.3
- [2] Installing Service Packs for Avaya Aura® Session Manager, Release 6.3
- [3] Upgrading Avaya Aura® Session Manager, Release 6.3
- [4] Maintaining and Troubleshooting Avaya Aura® Session Manager Release 6.3
- [5] Installing and Configuring Avaya Aura® System Platform Release 6.3, June 2013
- [6] Implementing Avaya Aura® System Manager Release 6.3, June 2013
- [7] Upgrading Avaya Aura® System Manager to 6.3.2, July 2013
- [8] Avaya Communication Server 1000E Installation and Commissioning, April 2012, Document Number NN43041-310.
- [9] Feature Listing Reference Avaya Communication Server 1000, November 2010, Document Number NN43001-111, 05.01.
- [10] Linux Platform Base and Applications Installation and Commissioning Avaya Communication Server 1000, April 2013, Document Number NN43001-315
- [11] Unified Communications Management Common Servers Fundamentals Avaya Communication Server 1000, February 2013, Document Number NN43001-116
- [12] Software Input Output Reference Maintenance Avaya Communication Server 1000, April 2012, Document Number NN43001-711
- [13] Signaling Server IP Line Applications Fundamentals Avaya Communication Server 1000, October 2011, Document Number NN43001-125
- [14] SIP Software for Avaya 1100 Series IP Deskphones-Administration, December 2011, Document Number NN43170-600
- [15] RFC 3261 SIP: Session Initiation Protocol, http://www.ietf.org/

# Appendix A Avaya Communication Server 1000E Software

```
Communication Server 1000E call server patches and plug ins
TID: 46379
VERSION 4121
System type is - Communication Server 1000E/CPPM Linux
CPPM - Pentium M 1.4 GHz
IPMGs Unregistered:
IPMGs Registered:
IPMGs Configured/unregistered: 0
RELEASE 7
ISSUE 65 P +
IDLE_SET_DISPLAY NORTEL
DepList 1: core Issue: 01(created: 2013-05-28 04:19:50 (est))
MDP>LAST SUCCESSFUL MDP REFRESH :2013-09-12 14:50:17(Local Time)
MDP>USING DEPLIST ZIP FILE DOWNLOADED :2013-05-28 04:30:29(est)
SYSTEM HAS NO USER SELECTED PEPS IN-SERVICE
LOADWARE VERSION: PSWV 100+
INSTALLED LOADWARE PEPS : 1
PAT# CR # PATCH REF # NAME DATE FILENAME
00 wi01057886 ISS1:10F1 DSP2AB07 13/09/2013 DSP2AB07.LW
ENABLED PLUGINS : 2
PLUGIN STATUS PRS/CR_NUM MPLR_NUM DESCRIPTION
201 ENABLED Q00424053 MPLR08139 PI:Cant XFER OUTG TRK TO OUTG TRK
501 ENABLED Q02138637 MPLR30070 Enables blind transfer to a SIP endpoint even
if SIP UPDATE is not supported by the far end
```

|                                                                                                    | Communication Server 1000E call server deplists |             |          |            |              |         |  |
|----------------------------------------------------------------------------------------------------|-------------------------------------------------|-------------|----------|------------|--------------|---------|--|
| VERSION 4121 RELEASE 7 ISSUE 65 P + DepList 1: core Issue: 01 (created: 2013-05-28 04:19:50 (est)) |                                                 |             |          |            |              |         |  |
| IN-S                                                                                               | ERVICE PEPS                                     |             |          |            |              |         |  |
| PAT#                                                                                               | CR #                                            | PATCH REF # | NAME     | DATE       | FILENAME     | SPECINS |  |
| 000                                                                                                | wi01058359                                      | ISS1:10F1   | p32331_1 | 22/10/2013 | p32331_1.cpl | NO      |  |
| 001                                                                                                | wi01064599                                      | iss1:1of1   | p32580_1 | 22/10/2013 | p32580_1.cpl | NO      |  |
| 002                                                                                                | wi01056067                                      | ISS1:10F1   | p32457_1 | 22/10/2013 | p32457_1.cpl | NO      |  |
| 003                                                                                                | wi01063263                                      | ISS1:10F1   | p32573_1 | 22/10/2013 | p32573_1.cpl | NO      |  |
| 004                                                                                                | wi01065842                                      | ISS1:10F1   | p32478_1 | 22/10/2013 | p32478_1.cpl | NO      |  |
| 005                                                                                                | wi01062607                                      | ISS1:10F1   | p32503_1 | 22/10/2013 | p32503_1.cpl | NO      |  |
| 006                                                                                                | wi01070756                                      | ISS1:10F1   | p32444_1 | 22/10/2013 | p32444_1.cpl | NO      |  |
| 007                                                                                                | wi01039280                                      | ISS1:10F1   | p32423_1 | 22/10/2013 | p32423_1.cpl | NO      |  |
| 008                                                                                                | wi01087543                                      | ISS1:10F1   | p32662_1 |            | p32662_1.cpl | NO      |  |
| 009                                                                                                | wi00933195                                      | ISS1:10F1   | p32491_1 |            | p32491_1.cpl | NO      |  |
| 010                                                                                                | wi01071379                                      | ISS1:10F1   |          | 22/10/2013 | p32522_1.cpl | NO      |  |
| 011                                                                                                | wi01068669                                      | ISS1:10F1   | p32333_1 | 22/10/2013 | p32333_1.cpl | NO      |  |

| 081        | wi01089519<br>N: Reviewed: | ISS1:10F1              | p32665_1             | 22/10/2013               | p32665_1.cpl                 | NO 67 of 70 |  |
|------------|----------------------------|------------------------|----------------------|--------------------------|------------------------------|-------------|--|
| 080        | wi01091447<br>wi01070580   | ISS1:10F1<br>ISS1:10F1 | p32380_1             | 22/10/2013               | p32380_1.cpl                 | NO          |  |
| 078        | wi01060341<br>wi01091447   | ISS1:10F1<br>ISS1:10F1 | p32578_1<br>p32675_1 | 22/10/2013<br>22/10/2013 | p32578_1.cpl<br>p32675_1.cpl | NO<br>NO    |  |
| 077        | wi01022599                 | ISS1:10F1              | p32080_1             | 22/10/2013               | p32080_1.cpl                 | NO<br>NO    |  |
| 076        | wi00996734                 | ISS1:10F1              | p32550_1             | 22/10/2013               | p32550_1.cpl                 | NO          |  |
| 074        | wi01032756<br>wi01092300   | ISS1:10F1<br>ISS1:10F1 | p32673_1<br>p32692_1 | 22/10/2013<br>22/10/2013 | p32673_1.cpl<br>p32692_1.cpl | NO<br>NO    |  |
| 073        | wi01041453                 | ISS1:10F1              | p32587_1             | 22/10/2013               | p32587_1.cpl                 | NO<br>NO    |  |
| 072        | wi01035980                 | ISS1:10F1              | p32558_1             | 22/10/2013               | p32558_1.cpl                 | NO          |  |
| 070        | wi01072032<br>wi01073100   | ISS1:10F1<br>ISS1:10F1 | p32448_1<br>p32599_1 | 22/10/2013               | p32599_1.cpl                 | NO<br>NO    |  |
| 069        | wi01052968<br>wi01072032   | ISS1:10F1              | p32540_1<br>p32448_1 | 22/10/2013<br>22/10/2013 | p32540_1.cpl<br>p32448_1.cpl | NO<br>NO    |  |
| 068        | wi01056633                 | ISS1:10F1              | p32322_1             | 22/10/2013               | p32322_1.cpl                 | NO          |  |
| 066        | wi01069441<br>wi01070473   | ISS1:10F1<br>ISS1:10F1 | p32097_1<br>p32413_1 | 22/10/2013               | p32413_1.cpl                 | NO<br>NO    |  |
| 065        | wi01057403<br>wi01069441   | ISS1:10F1<br>ISS1:10F1 | p32591_1             | 22/10/2013<br>22/10/2013 | p32591_1.cpl<br>p32097_1.cpl | NO<br>NO    |  |
| 064        | wi01065922                 | ISS1:10F1              | p32516_1             | 22/10/2013               | p32516_1.cpl                 | NO          |  |
| 062        | wi01068042<br>wi01072023   | ISS1:10F1<br>ISS1:10F1 | p32669_1<br>p32130_1 | 22/10/2013<br>22/10/2013 | p32669_1.cpl<br>p32130_1.cpl | NO<br>YES   |  |
| 061        | wi01060382                 | iss1:1of1              | p32623_1             | 22/10/2013               | p32623_1.cpl                 | YES         |  |
| 060        | wi01070471<br>wi01074003   | ISS1:10F1<br>ISS1:10F1 | p32415_1<br>p32421_1 | 22/10/2013               | p32421_1.cpl                 | NO<br>NO    |  |
| 058<br>059 | wi01075353<br>wi01070471   | ISS1:10F1<br>ISS1:10F1 | p32613_1<br>p32415_1 | 22/10/2013<br>22/10/2013 | p32613_1.cpl<br>p32415_1.cpl | NO<br>NO    |  |
| 057        | wi01085855                 | ISS1:10F1              | p32658_1             | 22/10/2013               | p32658_1.cpl                 | NO          |  |
| 055<br>056 | wi00897254<br>wi01061483   | ISS1:10F1<br>ISS1:10F1 | p31127_1<br>p32359_1 | 22/10/2013<br>22/10/2013 | p31127_1.cpl<br>p32359_1.cpl | NO<br>NO    |  |
| 054        | wi01053195                 | ISS1:10F1              | p32297_1             | 22/10/2013               | p32297_1.cpl                 | NO<br>NO    |  |
| 053        | wi01063364<br>wi01060241   | ISS1:10F1              | p32381_1             | 22/10/2013               | p32381_1.cpl                 | NO          |  |
| 051<br>052 | wi01043367<br>wi01083584   | ISS1:10F1<br>ISS1:10F1 | p32232_1<br>p32619_1 | 22/10/2013<br>22/10/2013 | p32232_1.cpl<br>p32619_1.cpl | NO<br>NO    |  |
| 050        | wi01075352                 | ISS1:10F1              | p32603_1             | 22/10/2013               | p32603_1.cpl                 | NO          |  |
| 048        | wi01067822<br>wi01060826   | ISS1:10F1<br>ISS1:10F1 | p32466_1<br>p32379_1 | 22/10/2013               | p32379_1.cpl                 | NO          |  |
| 047        | wi01070468<br>wi01067822   | iss1:1of1<br>ISS1:10F1 | p32418_1<br>p32466_1 | 22/10/2013<br>22/10/2013 | p32418_1.cpl<br>p32466_1.cpl | NO<br>YES   |  |
| 046        | wi01053920                 | ISS1:10F1              | p32303_1             | 22/10/2013               | p32303_1.cpl                 | NO          |  |
| 044        | wi01072027<br>wi01052428   | ISS1:10F1<br>ISS1:10F1 | p32689_1<br>p32606_1 | 22/10/2013               | p32606_1.cpl                 | NO<br>NO    |  |
| 043        | wi01087528<br>wi01072027   | ISS1:10F1<br>ISS1:10F1 | p32700_1<br>p32689_1 | 22/10/2013<br>22/10/2013 | p32700_1.cpl<br>p32689_1.cpl | NO<br>NO    |  |
| 042        | wi01059388                 | iss1:1of1              | p32628_1             | 22/10/2013               | p32628_1.cpl                 | NO          |  |
| 040        | wi01068851<br>wi01053314   | ISS1:10F1<br>ISS1:10F1 | p32439_1<br>p32555_1 | 22/10/2013<br>22/10/2013 | p32439_1.cpl<br>p32555_1.cpl | NO<br>NO    |  |
| 039        | wi00884716                 | ISS1:10F1              | p32517_1             | 22/10/2013               | p32517_1.cpl                 | NO          |  |
| 038        | wi01003110                 | iss1:1of1              | p32602_1             | 22/10/2013               | p32602_1.cpl                 | NO          |  |
| 036        | wi01034307<br>wi01065118   | ISS1:10F1<br>ISS1:10F1 | p32615_1<br>p32397_1 | 22/10/2013<br>22/10/2013 | p32615_1.cpl<br>p32397_1.cpl | NO<br>NO    |  |
| 035        | wi01055480                 | ISS1:10F1              | p32712_1             | 22/10/2013               | p32712_1.cpl                 | NO          |  |
| 033        | wi01063864<br>wi01034961   | ISS1:10F1<br>ISS1:10F1 | p32410_1<br>p32144_1 | 22/10/2013<br>22/10/2013 | p32410_1.cpl<br>p32144_1.cpl | YES<br>NO   |  |
| 032        | wi01088585                 | ISS1:10F1              | p32656_1             | 22/10/2013               | p32656_1.cpl                 | NO<br>VEC   |  |
| 030        | wi01038773                 | iss1:10f1              | p32559_1<br>p32562_1 | 22/10/2013               | p32562_1.cpl                 | NO          |  |
| 029        | wi01035976<br>wi01088775   | ISS1:10F1<br>ISS1:10F1 | p32173_1<br>p32659_1 | 22/10/2013<br>22/10/2013 | p32173_1.cpl<br>p32659_1.cpl | NO<br>NO    |  |
| 028        | wi01061481                 | ISS1:10F1              | p32382_1             | 22/10/2013               | p32382_1.cpl                 | NO          |  |
| 026        | wi01075359<br>wi01025156   | ISS1:10F1<br>ISS1:10F1 | p32671_1<br>p32136_1 | 22/10/2013<br>22/10/2013 | p32671_1.cpl<br>p32136_1.cpl | NO<br>NO    |  |
| 025        | wi01045058                 | ISS1:10F1<br>ISS1:10F1 | p32214_1             | 22/10/2013               | p32214_1.cpl                 | NO<br>NO    |  |
| 024        | wi01053597                 | ISS1:10F1              | p32304_1             | 22/10/2013               | p32304_1.cpl                 | NO          |  |
| 022        | wi01048457<br>wi01075355   | ISS1:10F1<br>ISS1:10F1 | p32581_1<br>p32594_1 | 22/10/2013<br>22/10/2013 | p32581_1.cpl<br>p32594_1.cpl | NO<br>NO    |  |
| 021        | wi01078723                 | ISS1:10F1              | p32532_1             | 22/10/2013               | p32532_1.cpl                 | NO<br>NO    |  |
| 020        | wi01061484                 | ISS1:10F1              | p32576_1             | 22/10/2013               | p32576_1.cpl                 | NO          |  |
| 018        | wi01082456<br>wi01058621   | ISS1:10F1<br>ISS1:10F1 | p32596_1<br>p32339_1 | 22/10/2013<br>22/10/2013 | p32596_1.cpl<br>p32339_1.cpl | NO<br>NO    |  |
| 017        | wi01055300                 | ISS1:10F1              | p32543_1             | 22/10/2013               | p32543_1.cpl                 | NO<br>NO    |  |
| 015        | wi01094303                 | ISS1:10F1              | p32640_1<br>p32697_1 | 22/10/2013               | p32697_1.cpl                 | NO          |  |
| 014        | WI0110261<br>wi01094305    | ISS1:10F1<br>ISS1:10F1 | p32758_1<br>p32640_1 | 22/10/2013<br>22/10/2013 | p32758_1.cpl<br>p32640_1.cpl | NO<br>NO    |  |
| 013        | wi01070474                 | iss1:1of1              | p32407_1             | 22/10/2013               | p32407_1.cpl                 | NO          |  |
| 012        | wi01066991                 | ISS1:10F1              | p32449_1             | 22/10/2013               | p32449_1.cpl                 | NO          |  |

```
082 WI01077073
                      ISS1:10F1
                                       p32534_1 22/10/2013 p32534_1.cpl
                                                                              NO
083 wi01080753 ISS1:10F1 p32518_1 22/10/2013 p32518_1.cp1 084 wi01065125 ISS1:10F1 p32416_1 22/10/2013 p32416_1.cp1 MDP>LAST SUCCESSFUL MDP REFRESH :2013-09-12 14:50:17(Local Time)
                                                                              NΟ
MDP>USING DEPLIST ZIP FILE DOWNLOADED :2013-05-28 04:30:29(est)
                Communication Server 1000E signaling server service updates
Product Release: 7.65.16.00
In system patches: 1
PATCH# NAME
                    IN SERVICE
                                 DATE
                                            SPECINS TYPE
        p31484_1
                    Yes
                                 02/10/13 NO
                                                      FRU
                                                             cs1000-shared-general-7.65.16-00.i386
In System service updates: 29
        IN_SERVICE
                                  SPECINS
                                            REMOVABLE
                     DATE
                      02/10/13
                                                     cs1000-patchWeb-7.65.16.21-06.i386.000
                                            YES
        Yes
                                 NO
                      02/10/13
                                                      cs1000-cppmUtil-7.65.16.21-01.i686.000
        Yes
2
        Yes
                      27/09/13
                                 NO
                                            YES
                                                      cs1000-dmWeb-7.65.16.21-01.i386.000
                                                      cs1000-nrsm-7.65.16.00-03.i386.000
4
        Yes
                      27/09/13
                                 NO
                                            YES
5
        Yes
                     27/09/13
                                            YES
                                                      cs1000-oam-logging-7.65.16.01-01.i386.000
                                 NO
                     27/09/13
                                                      cs1000-cs1000WebService_6-0-7.65.16.21-386.000
6
        Yes
                                 NO
                                            yes
8
                      27/09/13
        Yes
                                 NO
                                            YES
                                                      cs1000-pd-7.65.16.21-00.i386.000
9
                      27/09/13
                                            YES
                                                      cs1000-shared-carrdtct-7.65.16.21-01.i386.000
        Yes
                                 NO
                      27/09/13
                                                      cs1000-shared-tpselect-7.65.16.21-01.i386.000
10
        Yes
                                            YES
11
        Yes
                      27/09/13
                                 NO
                                            YES
                                                      cs1000-emWebLocal_6-0-7.65.16.21-01.i386.000
12
        Yes
                      27/09/13
                                 NO
                                            ves
                                                      cs1000-dbcom-7.65.16.21-00.i386.000
14
                     27/09/13
                                            YES
                                                      cs1000-shared-xmsg-7.65.16.21-00.i386.000
        Yes
                                 NO
17
        Yes
                      27/09/13
                                 NO
                                            YES
                                                      cs1000-mscAnnc-7.65.16.21-02.i386.001
18
        Yes
                      27/09/13
                                 NO
                                            YES
                                                      cs1000-mscAttn-7.65.16.21-04.i386.001
                                                      cs1000-mscConf-7.65.16.21-02.i386.001
19
                      27/09/13
                                            YES
        Yes
                                 NO
20
                     27/09/13
                                                      cs1000-mscMusc-7.65.16.21-02.i386.001
        Yes
                                            YES
                      27/09/13
21
        Yes
                                 NO
                                            YES
                                                      cs1000-mscTone-7.65.16.21-03.i386.001
25
        Yes
                      27/09/13
                                            yes
                                                      cs1000-cs-7.65.P.100-01.i386.001
                                 NO
26
                     02/10/13
                                                      cs1000-linuxbase-7.65.16.21-08.i386.000
                                 YES
                                            ves
        Yes
27
        Yes
                     02/10/13
                                 NO
                                            YES
                                                      cs1000-csmWeb-7.65.16.21-07.i386.000
28
                      02/10/13
                                 NO
                                            YES
                                                      cs1000-gk-7.65.16.21-01.i386.000
        Yes
29
        Yes
                      02/10/13
                                 NO
                                            yes
                                                      cs1000-Jboss-Quantum-7.65.16.21-7.i386.000
                     02/10/13
                                            YES
                                                      cs1000-snmp-7.65.16.21-00.i686.000
30
        Yes
                      02/10/13
                                            yes
                                                      tzdata-2013c-1.el5.i386.001
                                 YES
31
        Yes
32
                      02/10/13
                                            YES
                                                      cs1000-emWeb_6-0-7.65.16.21-09.i386.000
        Yes
                                 NO
33
                     02/10/13
                                                      cs1000-tps-7.65.16.21-08.i386.000
                                 YES
        Yes
                                            ves
34
        Yes
                     02/10/13
                                 NO
                                            YES
                                                      cs1000-sps-7.65.16.21-7.i386.000
35
        Yes
                      02/10/13
                                 YES
                                            YES
                                                      cs1000-bcc-7.65.16.21-31.i386.000
36
        Yes
                      02/10/13
                                 NO
                                            YES
                                                       cs1000-vtrk-7.65.16.21-107.i386.000
                         Communication Server 1000E system software
Product Release: 7.65.16.00
Base Applications
                                  7.65.16
   base
                                              [patched]
   NTAFS
                                  7.65.16
                                  7.65.16
   cs1000-Auth
                                 7.65.16
   Jboss-Quantum
                                 n/a
                                              [patched]
                                  7.65.16
   lhmonitor
                                  7.65.16
   baseAppUtils
                                 7.65.16
   dfoTools
                                  7.65.16
   cppmUtil
                                 n/a
                                              [patched]
   oam-logging
                                 n/a
                                              [patched]
                                              [patched]
   dmWeb
                                 n/a
   baseWeb
                                  7.65.16
                                  7.65.16
   ipsec
   Snmp-Daemon-TrapLib
                                              [patched]
                                 n/a
                                  7.65.16
   patchWeb
                                 n/a
                                              [patched]
   EmCentralLogic
                                  7.65.16
Application configuration: CS+SS+NRS+EM
CS+SS+NRS+EM
```

| G. C. C. C. C. C. C. C. C. C. C. C. C. C. | F 1 C 0 O  |           |
|-------------------------------------------|------------|-----------|
|                                           | 5.16-00    |           |
| CS                                        | 7.65.16    | [patched] |
| dbcom                                     | 7.65.16.21 | [patched] |
| cslogin                                   | 7.65.16    |           |
| sigServerShare                            | 7.65.16    | [patched] |
| CSV                                       | 7.65.16    |           |
| tps                                       | 7.65.16.21 | [patched] |
| vtrk                                      | 7.65.16.21 | [patched] |
| pd                                        | 7.65.16.21 | [patched] |
| sps                                       | 7.65.16.21 | [patched] |
| ncs                                       | 7.65.16    |           |
| gk                                        | 7.65.16.21 | [patched] |
| nrsm                                      | 7.65.16    | [patched] |
| nrsmWebService                            | 7.65.16    |           |
| managedElementWebService                  | 7.65.16    |           |
| EmConfig                                  | 7.65.16    |           |
| emWeb_6-0                                 | 7.65.16    | [patched] |
| emWebLocal_6-0                            | 7.65.16    | [patched] |
| csmWeb                                    | 7.65.16    | [patched] |
| bcc                                       | 7.65.16    | [patched] |
| ftrpkg                                    | 7.65.16    |           |
| cs1000WebService_6-0                      | 7.65.16    | [patched] |
| mscAnnc                                   | 7.65.16.21 | [patched] |
| mscAttn                                   | 7.65.16.21 | [patched] |
| mscConf                                   | 7.65.16.21 | [patched] |
| mscMusc                                   | 7.65.16.21 | [patched] |
| mscTone                                   | 7.65.16.21 | [patche   |

#### ©2013 Avaya Inc. All Rights Reserved.

Avaya and the Avaya Logo are trademarks of Avaya Inc. All trademarks identified by ® and TM are registered trademarks or trademarks, respectively, of Avaya Inc. All other trademarks are the property of their respective owners. The information provided in these Application Notes is subject to change without notice. The configurations, technical data, and recommendations provided in these Application Notes are believed to be accurate and dependable, but are presented without express or implied warranty. Users are responsible for their application of any products specified in these Application Notes.

Please e-mail any questions or comments pertaining to these Application Notes along with the full title name and filename, located in the lower right corner, directly to the Avaya DevConnect Program at <a href="mailto:devconnect@avaya.com">devconnect@avaya.com</a>.